# 基于 **Magento** 快速构建电商网站

文档版本 2.0.0 发布日期 2024-01-30

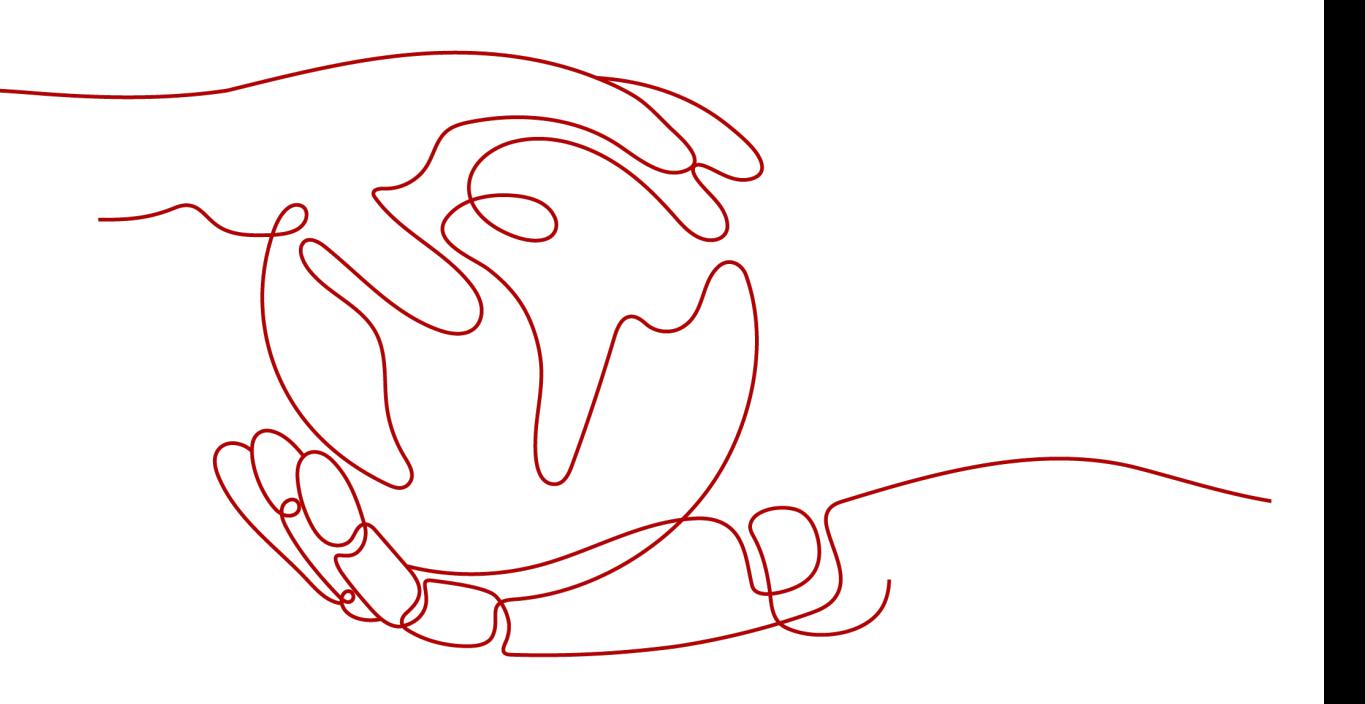

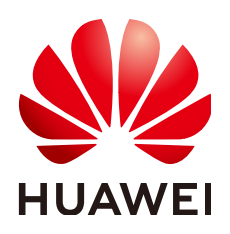

#### 版权所有 **©** 华为技术有限公司 **2024**。 保留一切权利。

非经本公司书面许可,任何单位和个人不得擅自摘抄、复制本文档内容的部分或全部,并不得以任何形式传 播。

#### 商标声明

**、<br>HUAWE和其他华为商标均为华为技术有限公司的商标。** 本文档提及的其他所有商标或注册商标,由各自的所有人拥有。

#### 注意

您购买的产品、服务或特性等应受华为公司商业合同和条款的约束,本文档中描述的全部或部分产品、服务或 特性可能不在您的购买或使用范围之内。除非合同另有约定,华为公司对本文档内容不做任何明示或暗示的声 明或保证。

由于产品版本升级或其他原因,本文档内容会不定期进行更新。除非另有约定,本文档仅作为使用指导,本文 档中的所有陈述、信息和建议不构成任何明示或暗示的担保。

安全声明

# 漏洞处理流程

华为公司对产品漏洞管理的规定以"漏洞处理流程"为准,该流程的详细内容请参见如下网址: <https://www.huawei.com/cn/psirt/vul-response-process> 如企业客户须获取漏洞信息,请参见如下网址: <https://securitybulletin.huawei.com/enterprise/cn/security-advisory>

目录

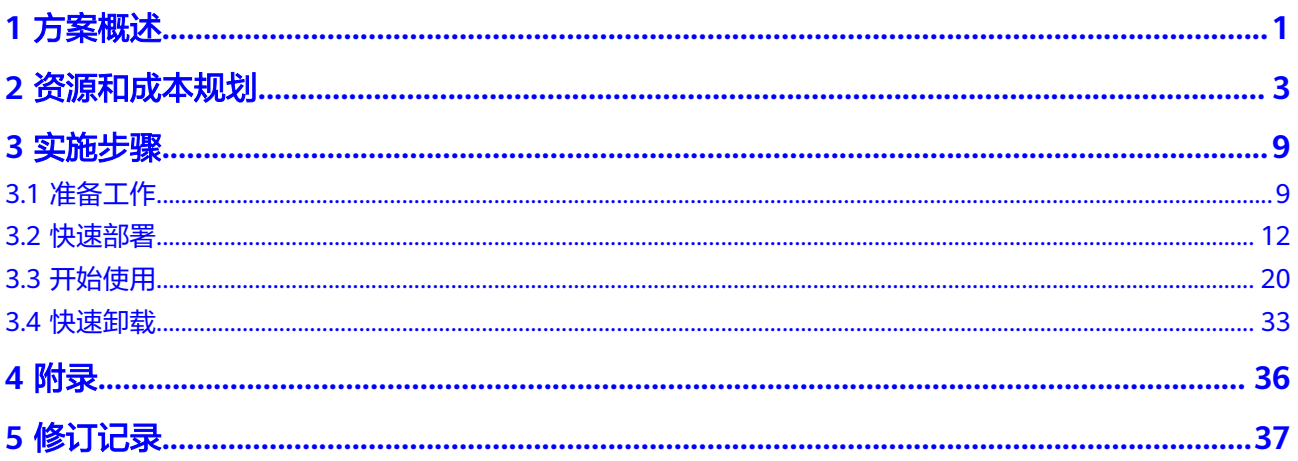

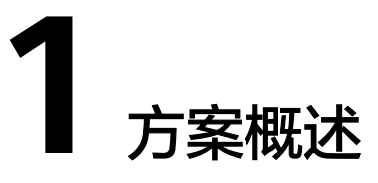

# <span id="page-4-0"></span>应用场景

该解决方案可以帮助用户在华为云上基于开源**[Magento](https://github.com/magento/magento2)**软件快速构建电商网站,为传 统零售商家、网上卖家和在线直销等厂商提供功能齐全、管理简便、高可用的电商网 站平台。Magento是一款专业的开源电商网站框架,具有模块化架构体系和丰富的功 能。该方案适用于如下场景:

- 有一定网上零售经验和规模的淘宝和易趣卖家,希望建立自己独立的品牌和专卖 店;
- 拥有多家连锁商店的传统零售商家,希望拓展网上零售渠道;
- 直接面向消费者的厂家网上直销店等。

# 方案架构

该解决方案可以帮助您在华为云上快速构建高可用的基于开源Magento软件的电商网 站。方案部署架构如下图所示:

图 **1-1** 方案架构图

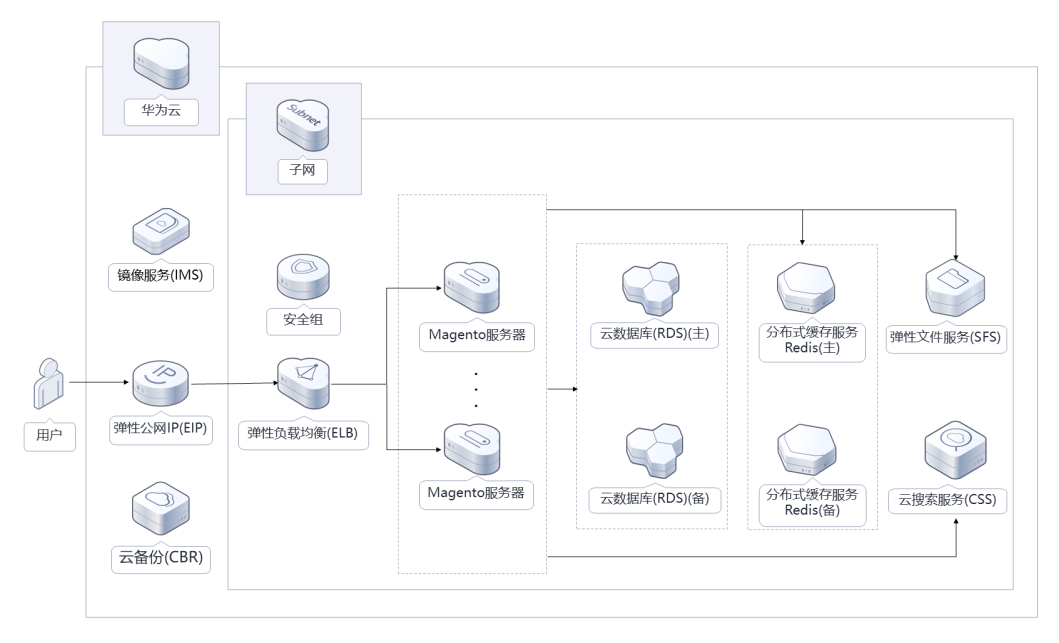

该解决方案会部署如下资源:

- 创建三个<mark>[弹性公网](https://www.huaweicloud.com/product/eip.html)IP EIP</mark>,用于提供访问公网和被公网访问的能力。
- 创建两台<mark>[弹性云服务器](https://www.huaweicloud.com/product/ecs.html) ECS</mark>,分别绑定弹性公网IP,安装Magento应用系统,用 来部署电商平台,以提供故障切换能力和高可用性
- 部署一个<mark>[弹性负载均衡](https://www.huaweicloud.com/product/elb.html) ELB</mark>,绑定弹性公网IP,业务流量跨可用区进行分发。用 于扩展电商应用系统对外服务能力,实现更高水平的容错。
- 创建一个云数据库 **[RDS for MySQL](https://www.huaweicloud.com/product/mysql.html)**实例(主备),提供业务数据读写的故障容灾 能力。
- 创建[分布式缓存服务](https://www.huaweicloud.com/product/dcs.html)**Redis**版(主备),用于存储会话数据,提高Web应用程序的 性能和可扩展性。
- 创建一个[弹性文件服务](https://www.huaweicloud.com/product/sfs.html) **SFS** Turbo,为高可用Magento网站提供静态共享文件存 储服务。
- 创建一个[云搜索服务](https://www.huaweicloud.com/product/es.html) **CSS** ElasticSearch集群,并开启终端节点服务,为Magento 提供网站内容关键字检索、对电商网站商品进行检索与推荐。
- 使用<mark>[镜像服务](https://www.huaweicloud.com/product/ims.html) IMS</mark>,创建Magento服务器镜像,用于其他服务器的快速搭建。
- 创建一个<mark>[云备份](https://www.huaweicloud.com/product/cbr.html) CBR</mark>,用于备份Magento服务器数据,便于后续创建镜像使用。
- 创建一个安全组,保护云服务器的网络安全,通过配置安全组规则,限定云服务 器出方向和入方向的访问端口。

# 方案优势

该方案具备以下优势:

负载均衡

弹性负载均衡 ELB支持将业务流量跨可用区进行分发,保障业务实时在线,使流 量分发更均衡。

● 高可用

弹性云服务器 ECS跨可用区部署,云数据库RDS服务主备分区部署,搭配华为云 CSS、Redis、SFS turbo型等,云服务资源灵活可配,确保Magento网站的稳定运 行。

● 一键部署 一键轻松部署,即可完成资源的快速发放以及高可用Magento电商网站环境的部 署。

# 约束与限制

- 该解决方案部署前,需注册华为账号并开通华为云,完成实名认证,且账号不能 处于欠费或冻结状态。如果计费模式选择"包年包月",请确保账户余额充足以 便一键部署资源的时候可以自动支付;或者在一键部署的过程进入<mark>费用中心</mark>,找 到"待支付订单"并手动完成支付。
- 如果选用IAM委托权限部署资源,请确保使用的华为云账号有IAM的足够权限,具 体请参考创建**[rf\\_admin\\_trust](#page-12-0)**委托(可选);如果使用华为主账号或admin用户 组下的IAM子账户可不选委托,将采用当前登录用户的权限进行部署。
- 请确保所有服务器业务正常后,再释放其绑定的弹性公网IP。

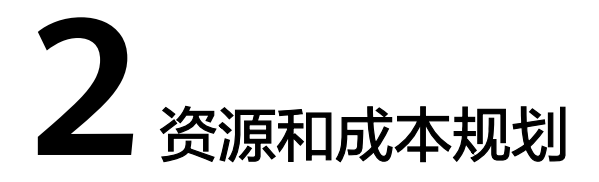

<span id="page-6-0"></span>该解决方案主要部署如下资源,每月花费如下所示,具体请参考华为云官[网价格详](https://www.huaweicloud.com/pricing.html#/ecs) [情](https://www.huaweicloud.com/pricing.html#/ecs),实际收费以账单为准:

表 **2-1** 资源和成本规划(包年包月)

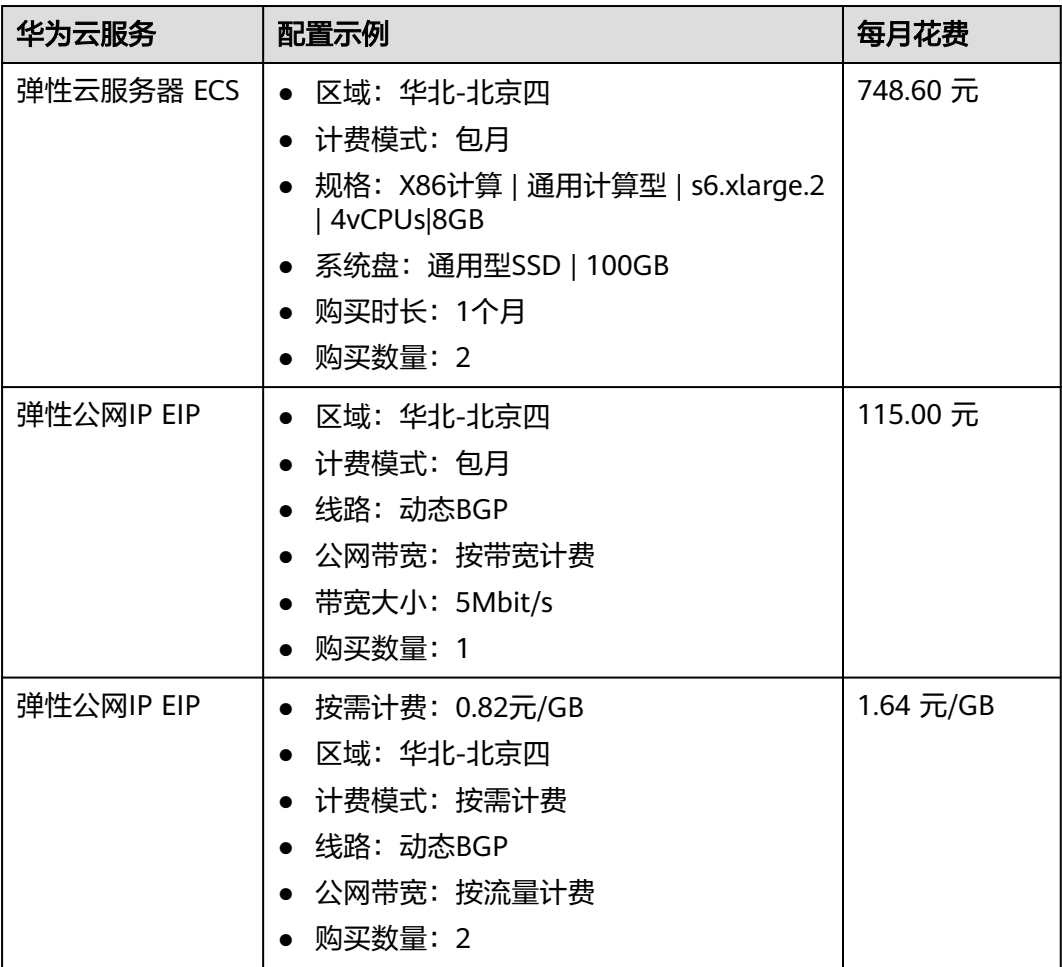

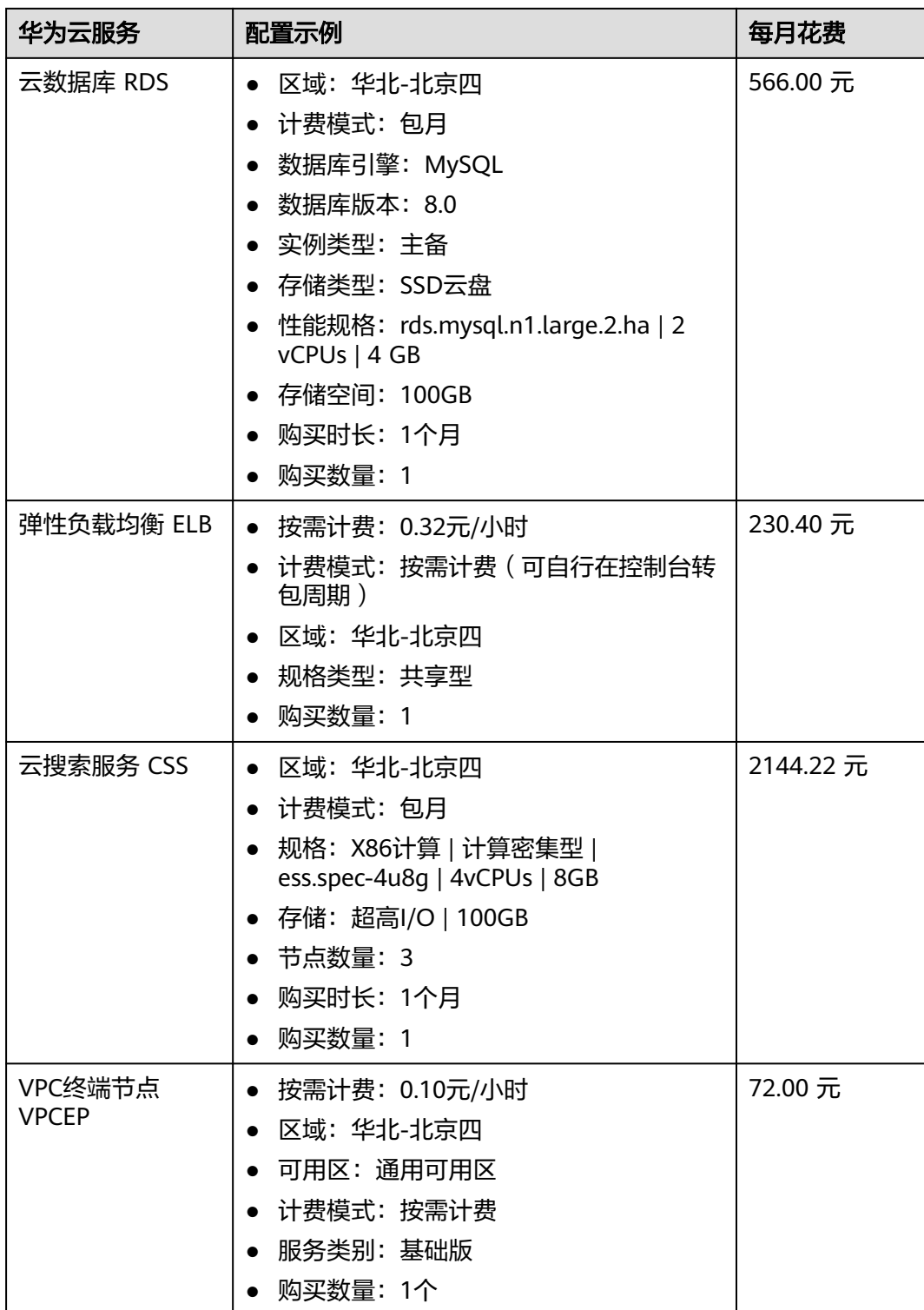

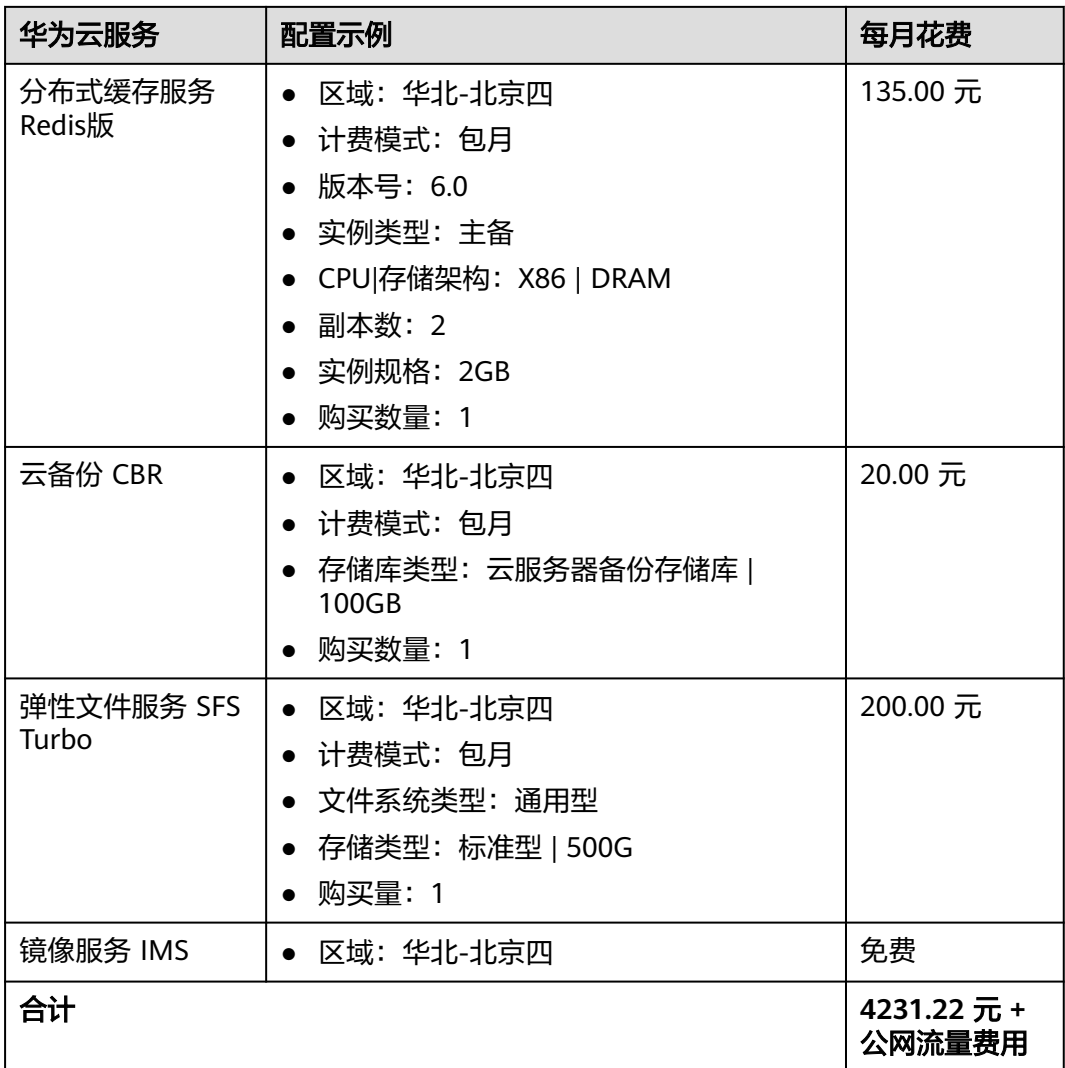

# 表 **2-2** 资源和成本规划(按需计费)

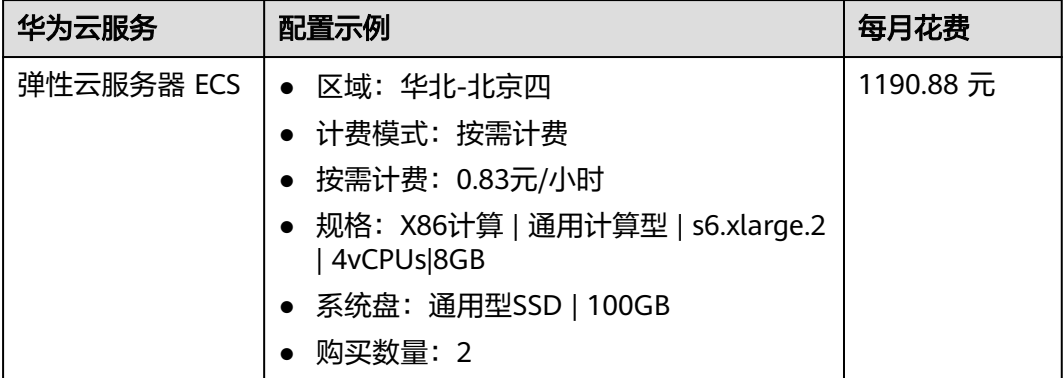

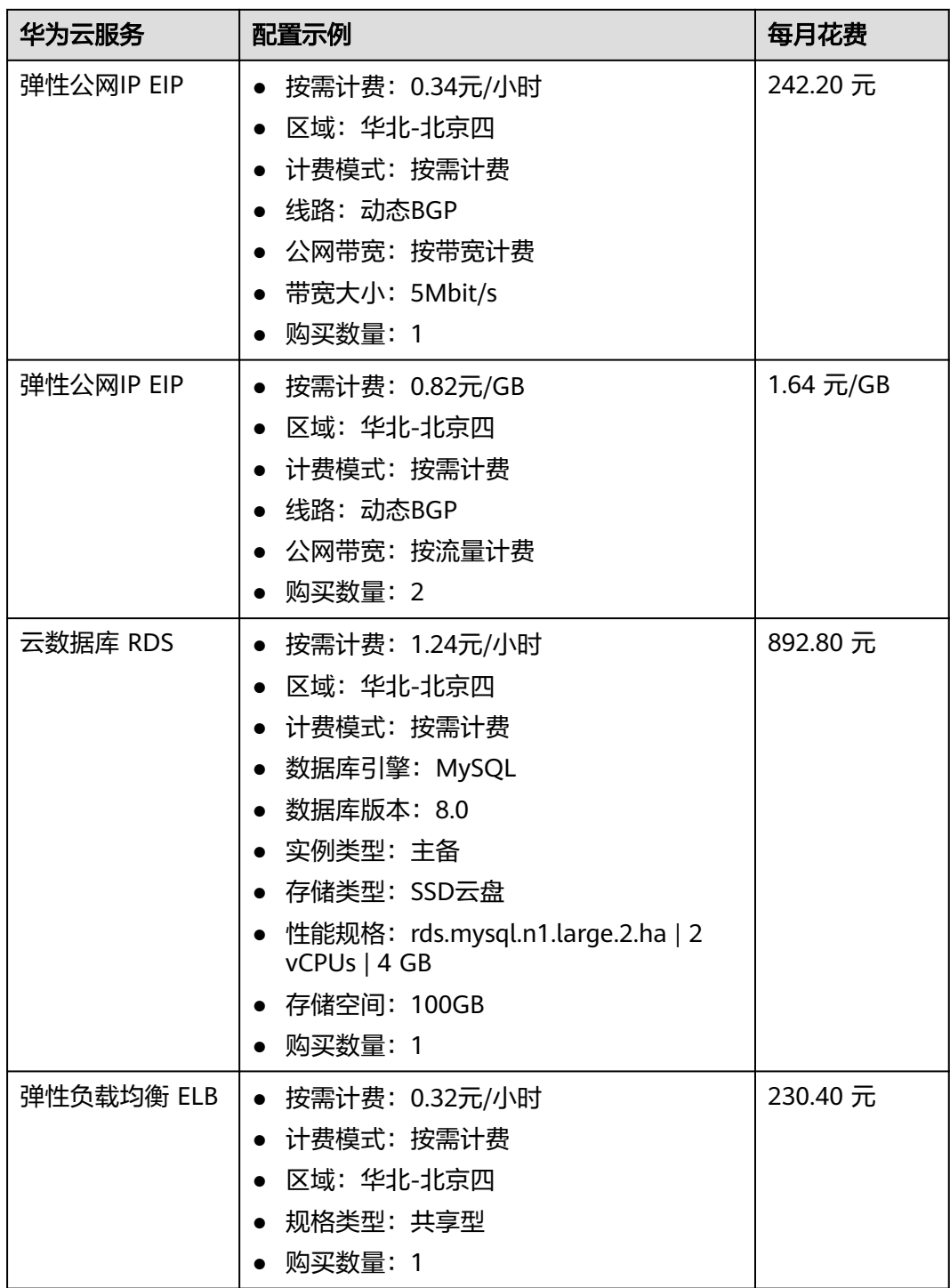

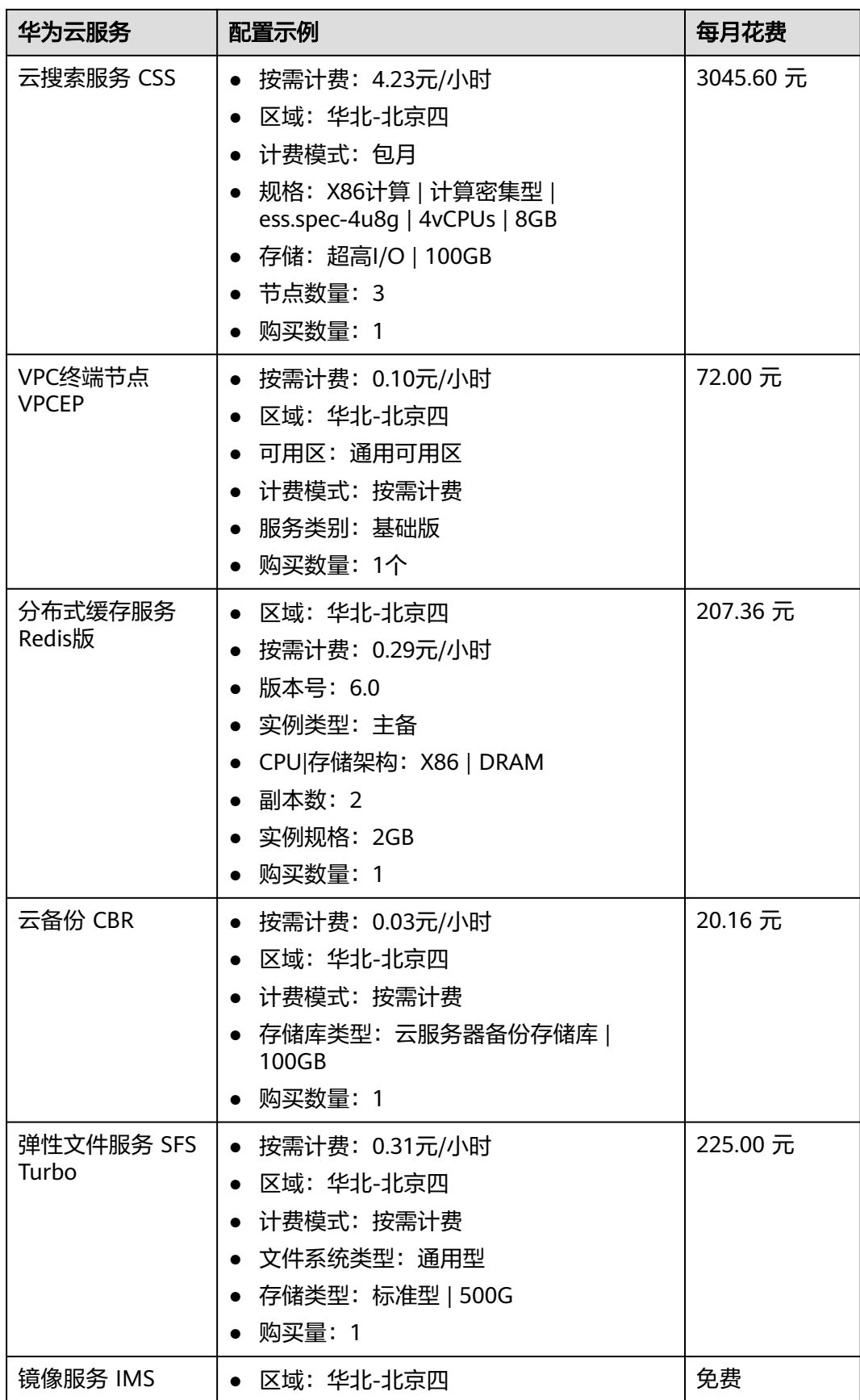

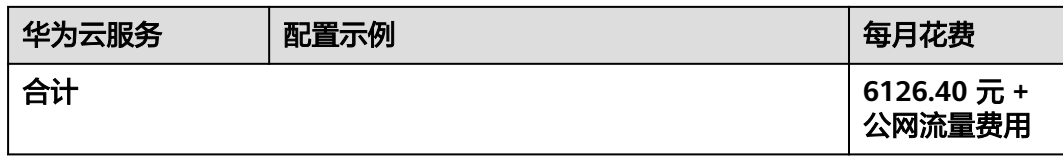

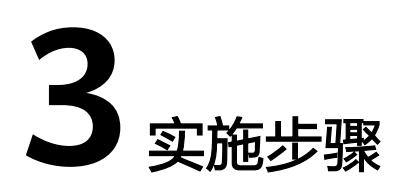

<span id="page-12-0"></span>3.1 准备工作 3.2 [快速部署](#page-15-0) 3.3 [开始使用](#page-23-0) 3.4 [快速卸载](#page-36-0)

# **3.1** 准备工作

# 创建 **rf\_admin\_trust** 委托(可选)

**步骤1** 进入华为云官网,打开<mark>[控制台管理](https://console.huaweicloud.com/console/?region=cn-north-4#/home)</mark>界面,鼠标移动至个人账号处,打开 "统一身份认 证"菜单。

图 **3-1** 控制台管理界面

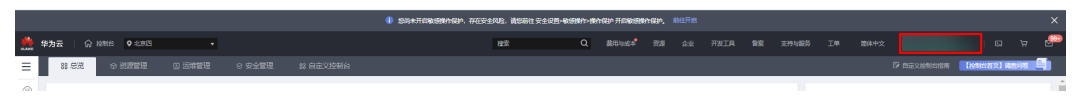

#### 图 **3-2** 统一身份认证菜单

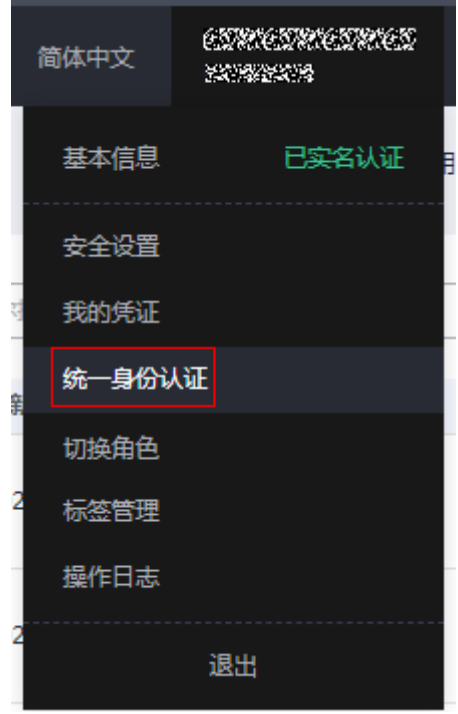

步骤**2** 进入"委托"菜单,搜索"rf\_admin\_trust"委托。

#### 图 **3-3** 委托列表

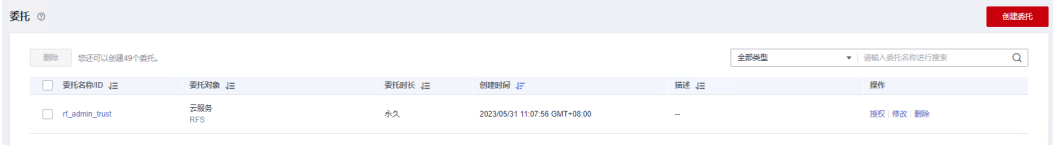

- 如果委托存在,则不用执行接下来的创建委托的步骤
- 如果委托不存在时执行接下来的步骤创建委托
- **步骤3** 单击步骤2界面中的"创建委托"按钮,在委托名称中输入"rf\_admin\_trust",委托 类型选择"云服务",输入"RFS",单击"下一步"。

#### 图 **3-4** 创建委托

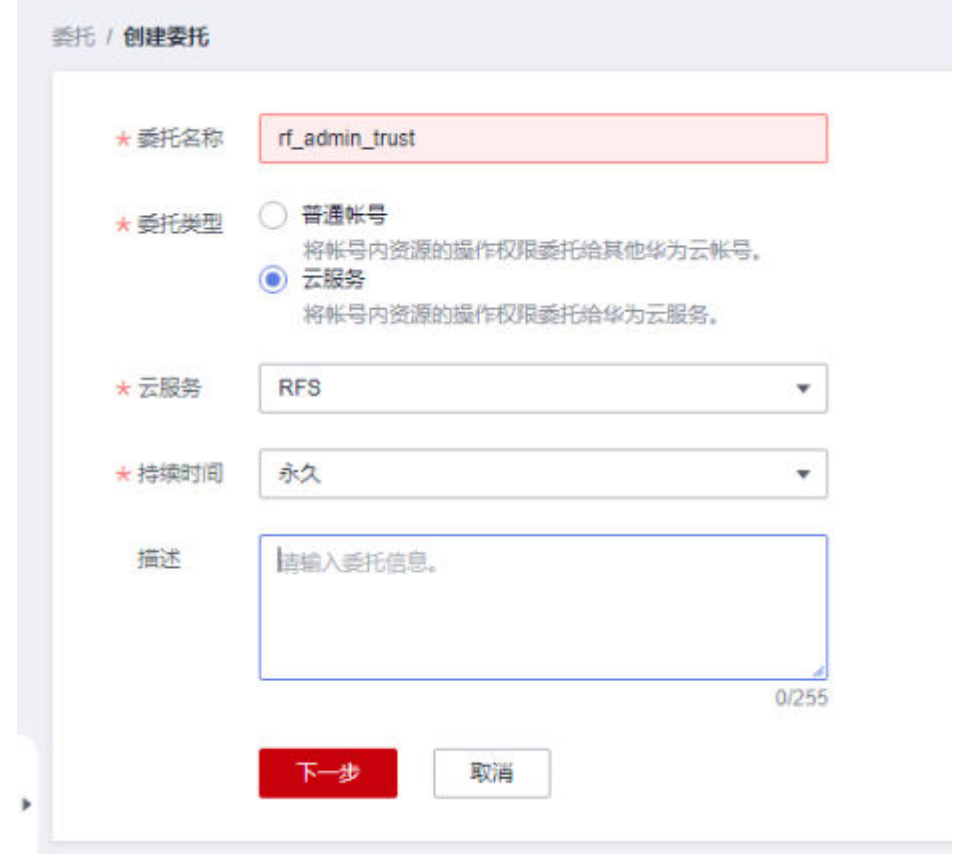

步骤4 在搜索框中输入"Tenant Administrator"权限,并勾选搜索结果,单击"下一步"。

#### 图 **3-5** 选择策略

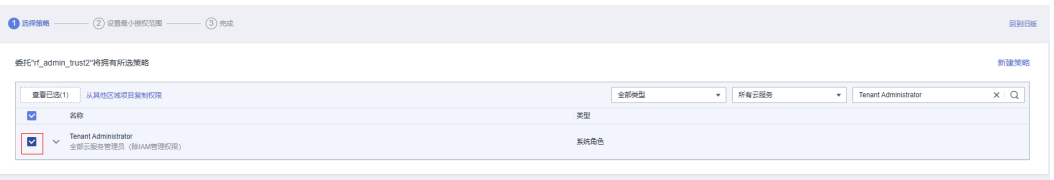

步骤**5** 选择"所有资源",并单击"下一步"完成配置。

#### 图 **3-6** 设置授权范围

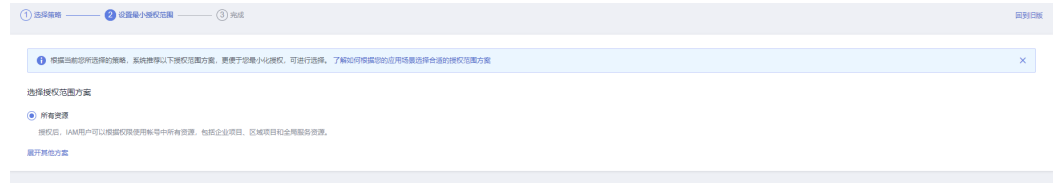

步骤**6** "委托"列表中出现"rf\_admin\_trust"委托则创建成功。

# <span id="page-15-0"></span>图 **3-7** 委托列表

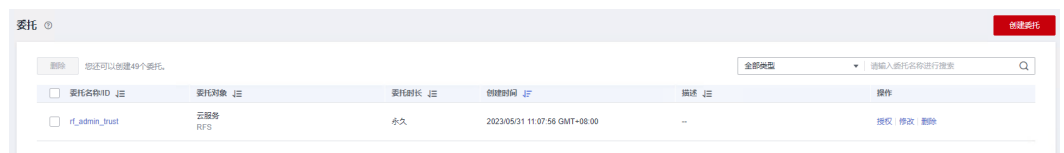

#### **----**结束

# **3.2** 快速部署

本章节主要帮助用户快速部署"基于Magento快速构建电商网站"解决方案。

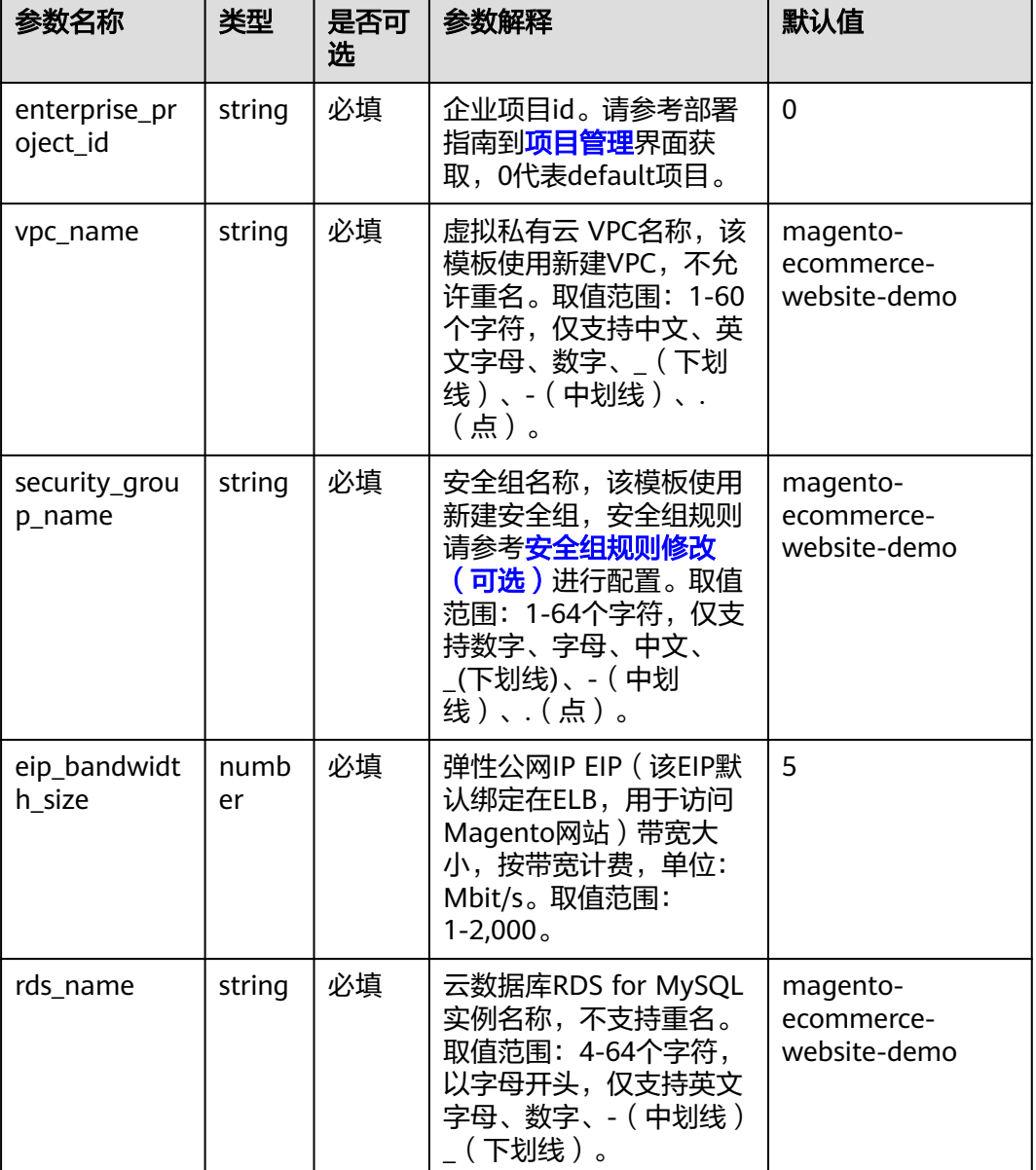

表 **3-1** 参数填写说明

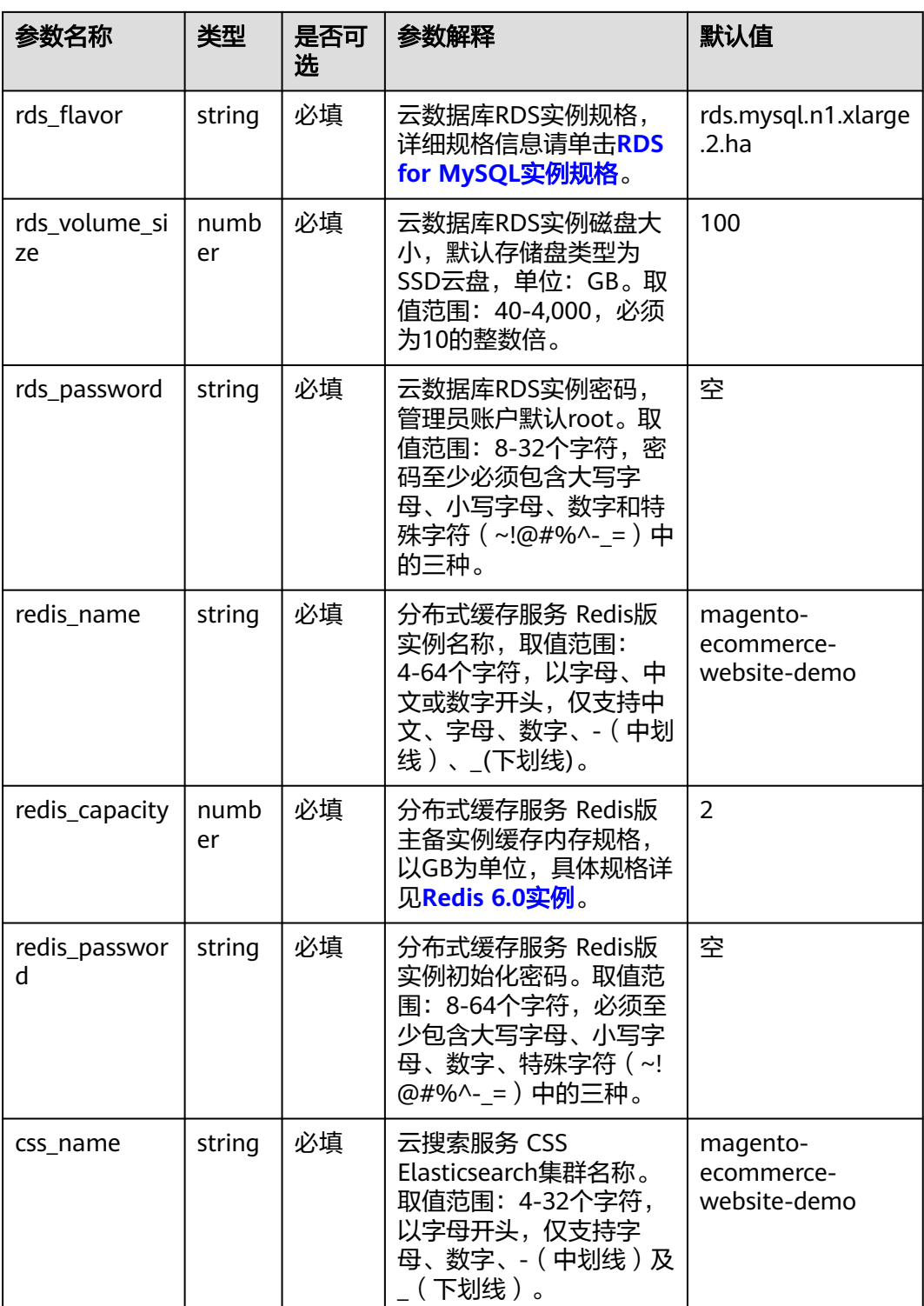

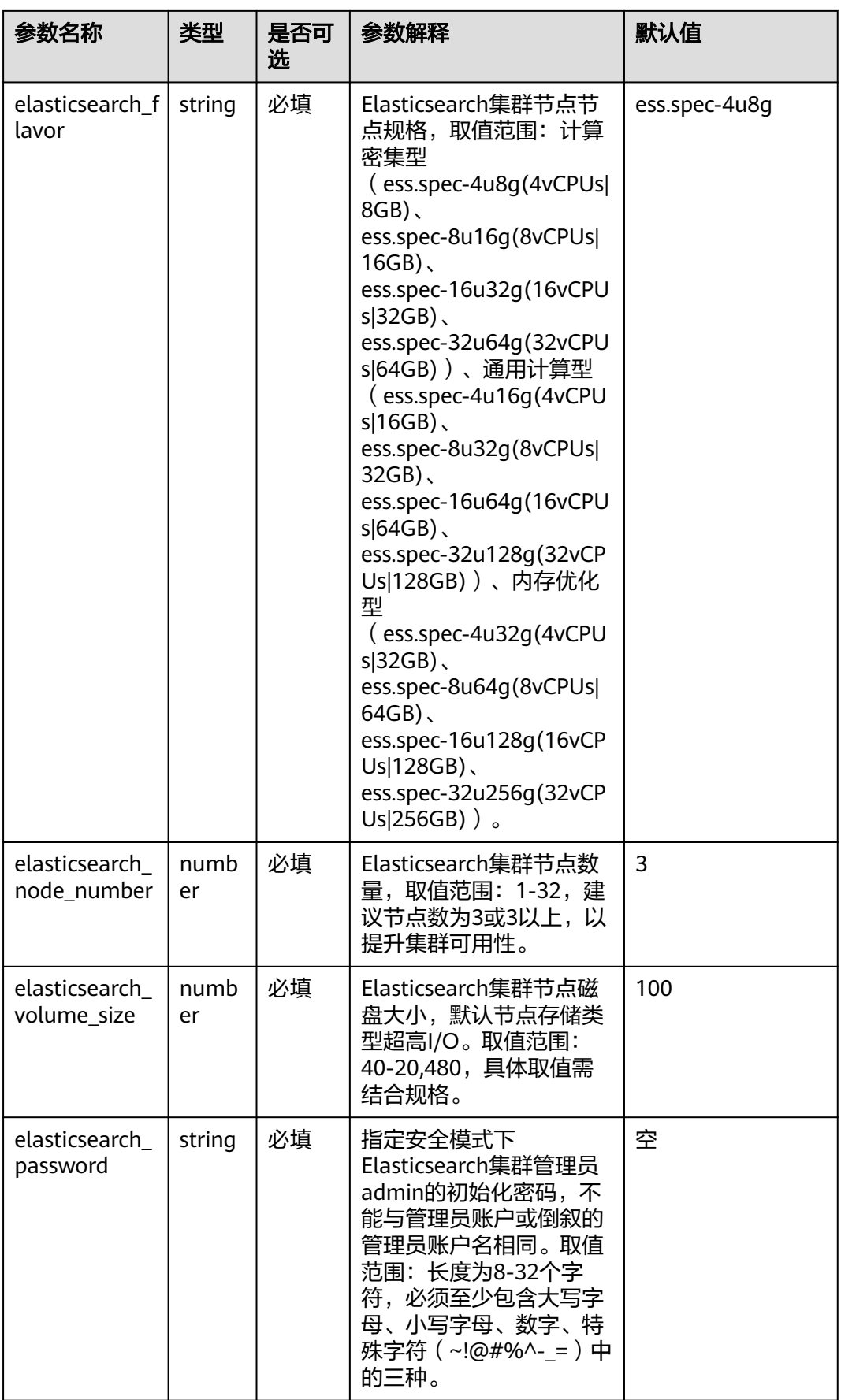

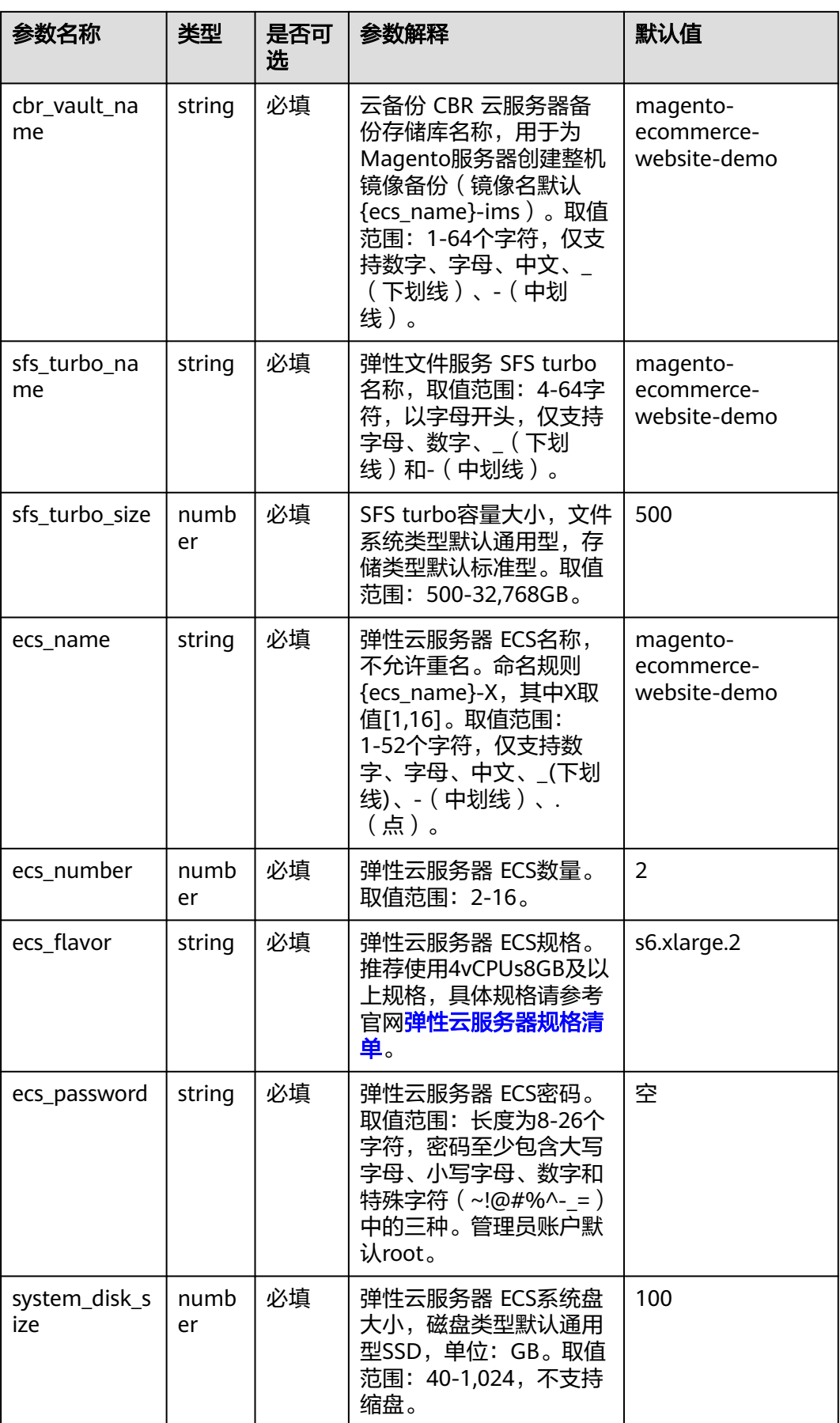

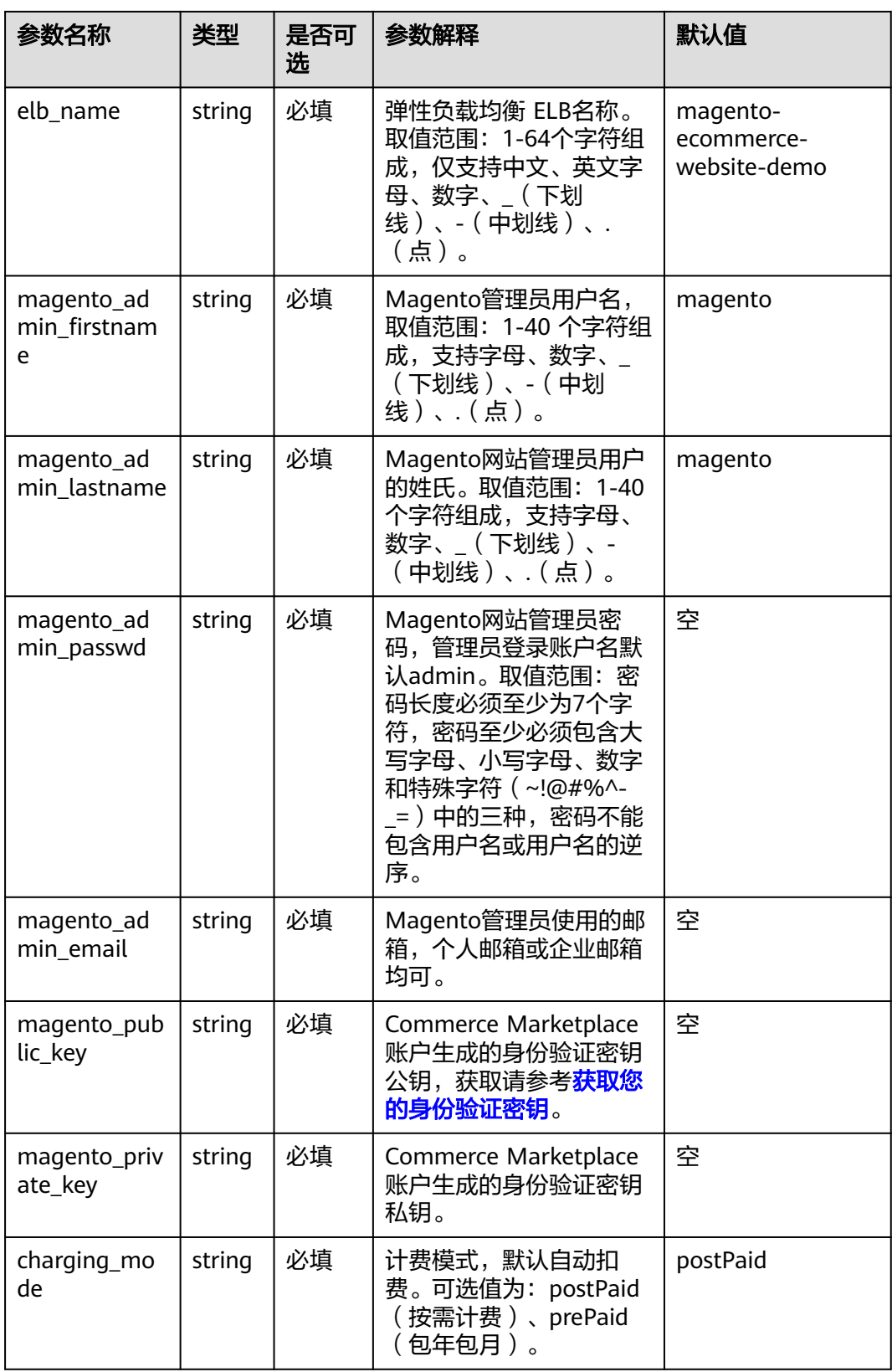

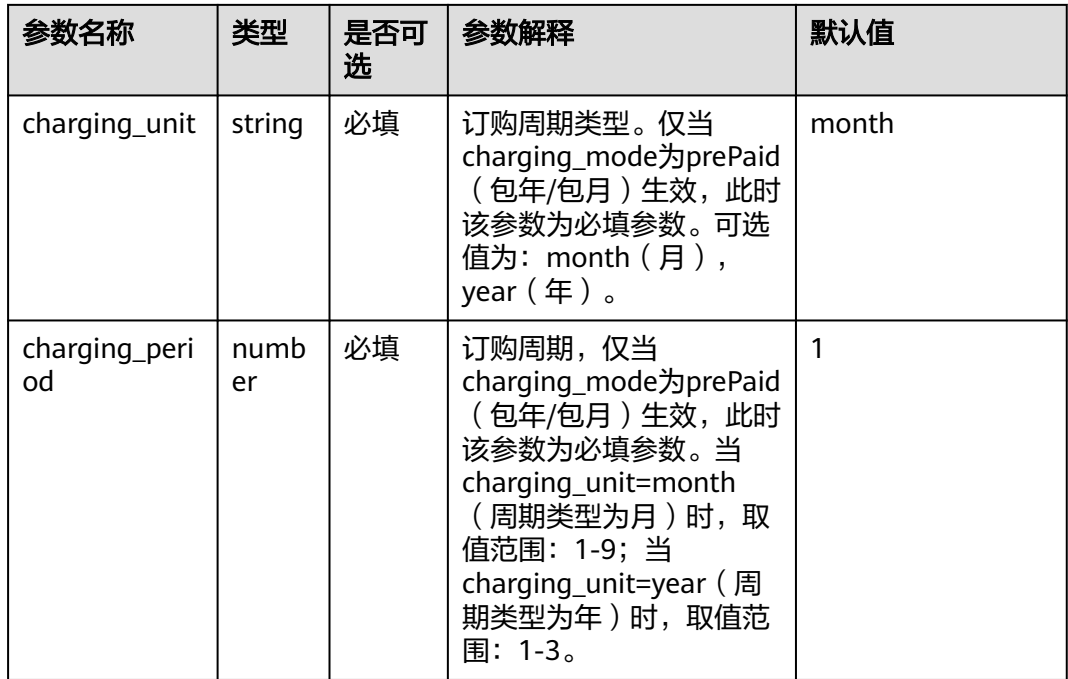

#### **步骤1** 登录**[华为云解决方案实践](https://www.huaweicloud.com/solution/implementations/index.html)**,选择"基于Magento快速构建电商网站"模板。单击"一 键部署",跳转至解决方案创建堆栈界面。

#### 图 **3-8** 解决方案实践

方案架构

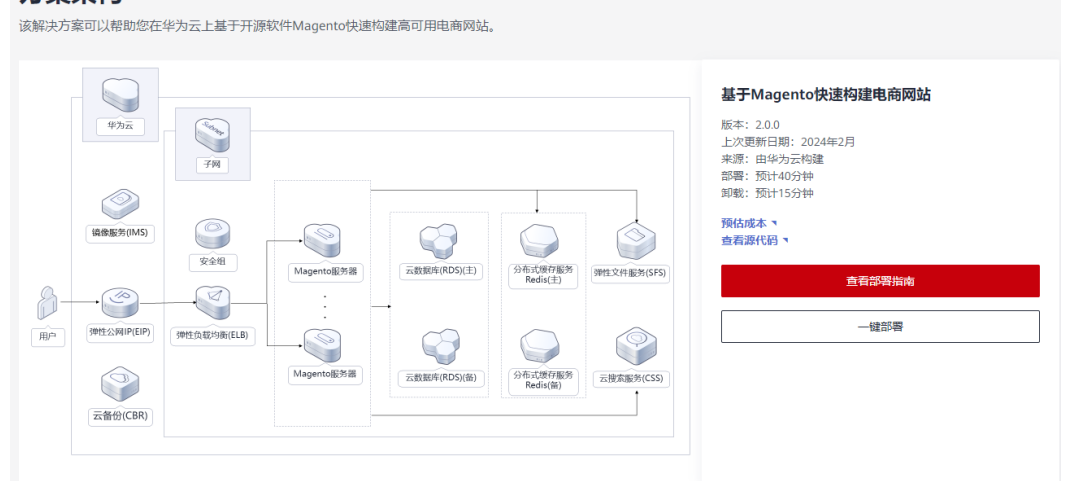

步骤**2** 在选择模板界面中,单击"下一步"。

#### 图 **3-9** 选择模板

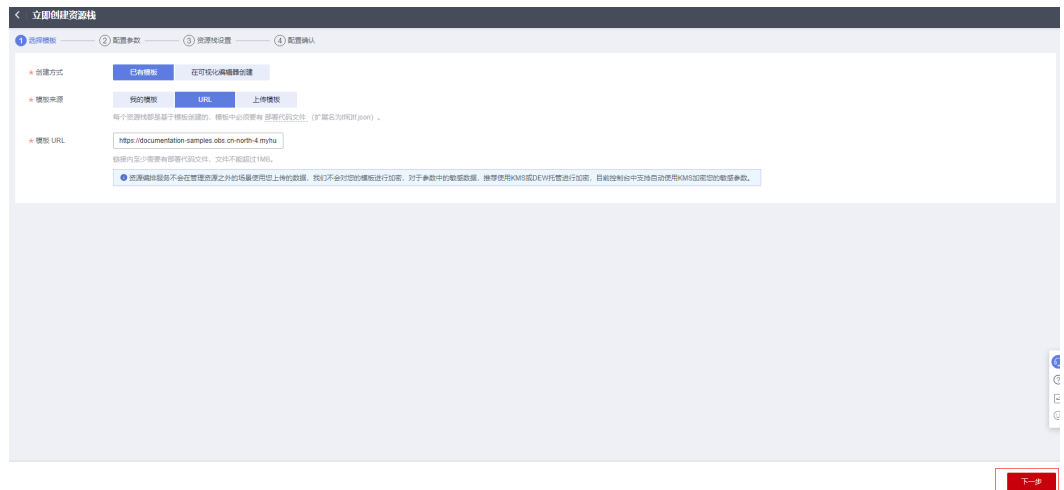

- 步骤**3** 在配置参数界面中,自定义填写堆栈名称,根据表**[3-1](#page-15-0)**填写配置参数信息,单击"下一 步"。
	- 图 **3-10** 参数配置

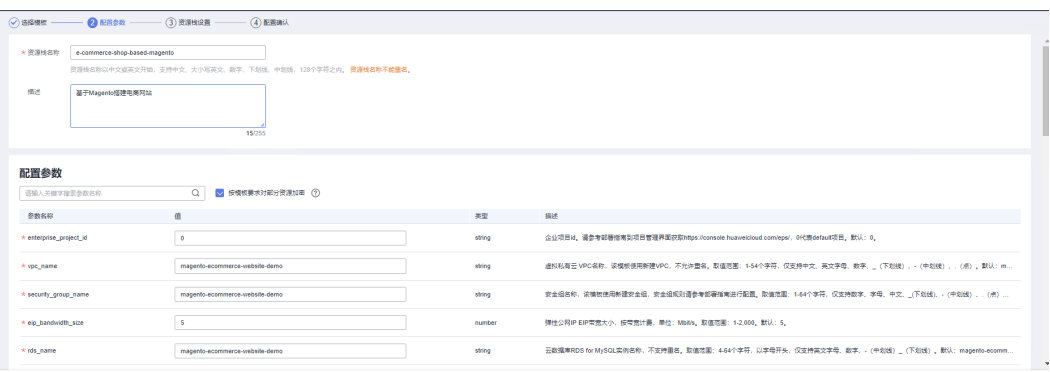

步骤**4** (可选,如果使用华为主账号或admin用户组下的IAM子账户可不选委托)在资源设置 界面中,在权限委托下拉框中选择"rf\_admin\_trust"委托,单击"下一步"。

#### 图 **3-11** 资源栈设置

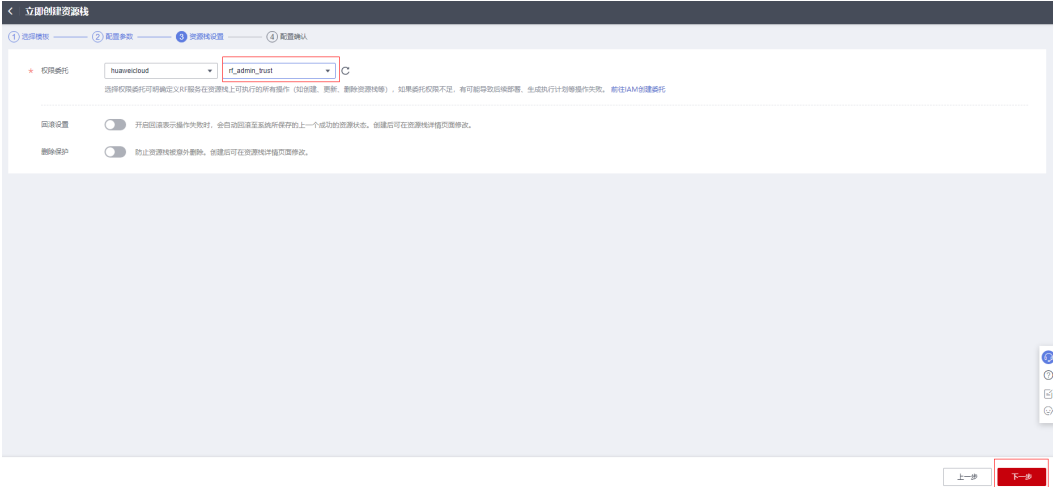

 $\pm\pi\theta$  . The  $\pm\pi\theta$ 

步骤**5** 在配置确认页面中,单击"创建执行计划"。

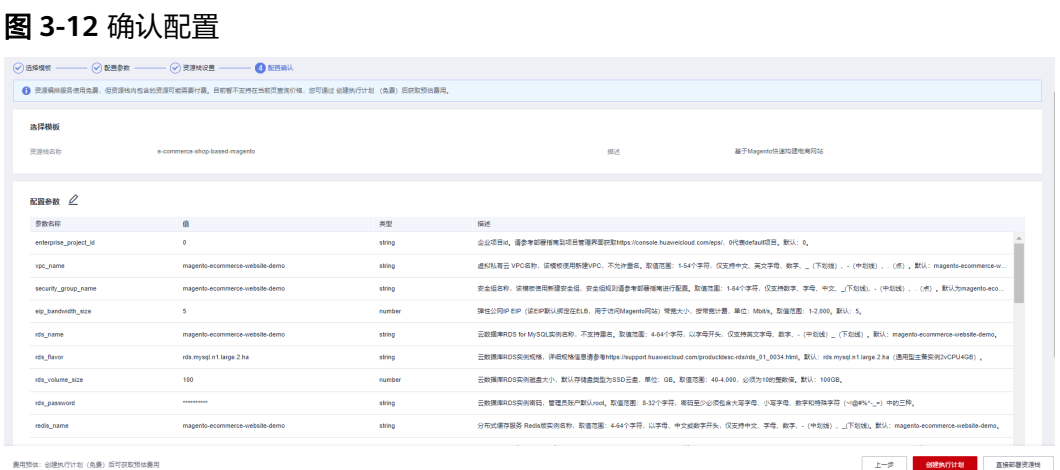

步骤6 在弹出的创建执行计划框中,自定义填写执行计划名称,单击"确定"。

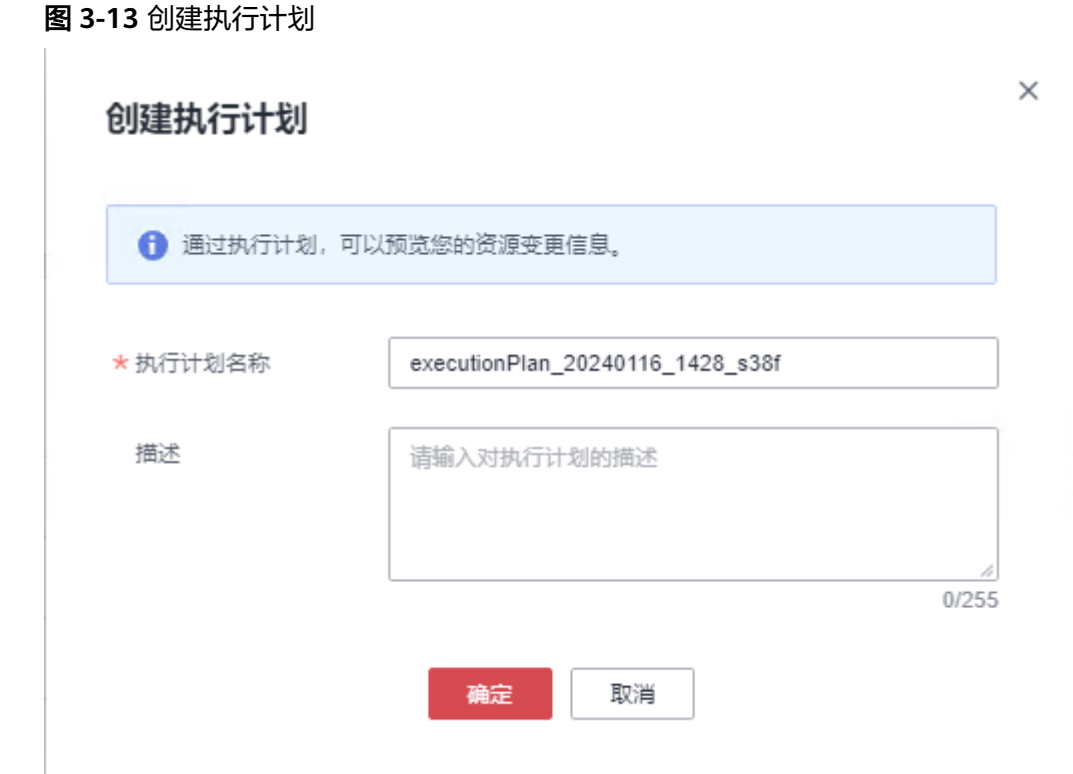

步骤**7** 等待执行计划状态为"创建成功,待部署"后,单击"部署",并且在弹出的执行计 划确认框中单击"执行"。

#### 图 **3-14** 执行计划

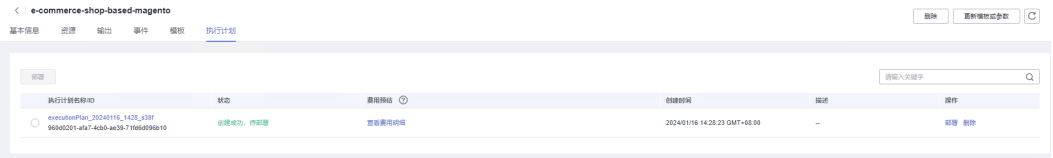

<span id="page-23-0"></span>图 **3-15** 执行计划确认

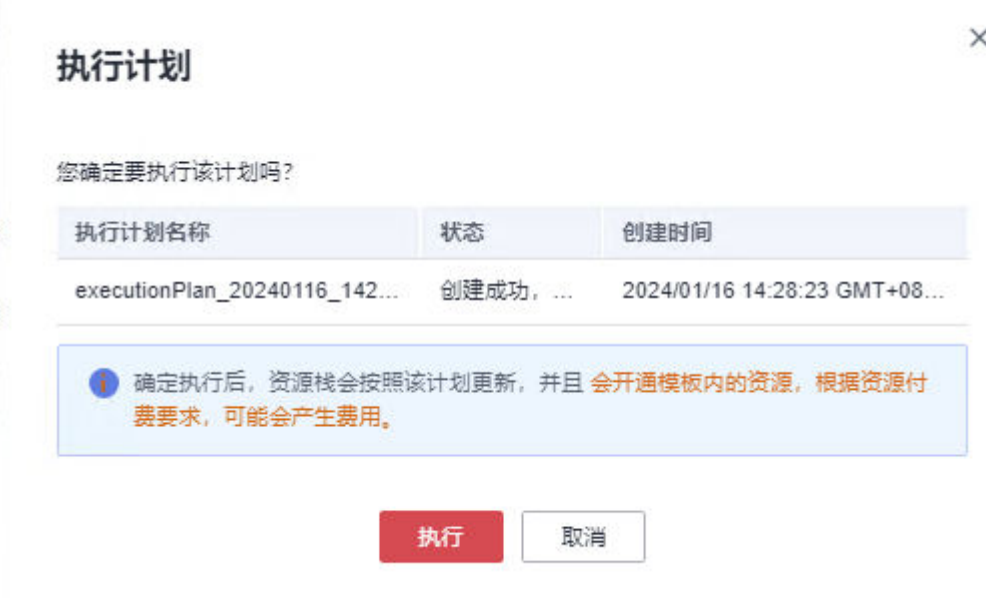

- 步骤**8** (可选)如果计费模式选择"包年包月",在余额不充足的情况下(所需总费用请参 考表**[2-1](#page-6-0)**)请及时登录[费用中心,](https://account.huaweicloud.com/usercenter/?agencyId=®ion=cn-north-4&locale=zh-cn#/userindex/allview)手动完成待支付订单的费用支付。
- 步骤**9** 待"事件"中出现"Apply required resource success",表示该解决方案资源已经部 署完成,后台将自动完成环境构建,大约需要30分钟(该时间为预估时间,具体时间 受网络波动影响)。

#### 图 **3-16** 资源创建成功

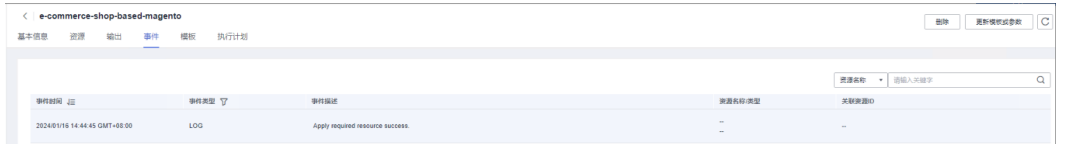

**----**结束

# **3.3** 开始使用

说明

- 有关Magento详细使用指导请参考**[Magento](https://experienceleague.adobe.com/docs/commerce-admin/start/admin/admin.html)**产品文档。
- 该解决方案默认使用的Magento版本: 2.4.5, PHP版本: 8.1.27, Nginx版本: 1.20.1, Composer版本:2.6.6。
- 涉及到Magento的业务端口如下:
	- 80:Magento网站页面访问端口
- 后续文档将展开Magento的基础使用说明 ( Magento网站数据仅作演示, 本解决方案默认不 安装Magento[示例数据](#page-26-0),如需使用示例数据,请在环境部署成功后,第一时间参考<mark>示例数据</mark>  $\overline{a}(\overline{\mathbf{u}})$  安装示例数据,示例数据不会被从数据库中主动删除,用户如果需要删除,请在 Magento管理后台手动删除)。

# <span id="page-24-0"></span>安全组规则修改(可选)

安全组实际是网络流量访问策略,包括网络流量入方向规则和出方向规则,通过这些 规则为安全组内具有相同保护需求并且相互信任的云服务器、云容器、云数据库等实 例提供安全保护。

如果您的实例关联的安全组策略无法满足使用需求,比如需要添加、修改、删除某个 TCP端口,请参考以下内容进行修改。

- [添加安全组规](https://support.huaweicloud.com/usermanual-vpc/zh-cn_topic_0030969470.html)则:根据业务使用需求需要开放某个TCP端口,请参考<mark>添加安全组规</mark> [则](https://support.huaweicloud.com/usermanual-vpc/zh-cn_topic_0030969470.html)添加入方向规则,打开指定的TCP端口。
- 修改安全组规则: 安全组规则设置不当会造成严重的安全隐患。您可以参考<mark>修改</mark> **[安全组规则](https://support.huaweicloud.com/usermanual-vpc/vpc_SecurityGroup_0005.html)**,来修改安全组中不合理的规则,保证云服务器等实例的网络安全。
- 删除安全组规则:当安全组规则入方向、出方向源地址/目的地址有变化时,或者 不需要开放某个端口时,您可以参考<mark>[删除安全组规则](https://support.huaweicloud.com/usermanual-vpc/vpc_SecurityGroup_0006.html)</mark>进行安全组规则删除。

# 基础使用

基础使用为解决方案部署成功后Magento的原始状态,该状态下未安装Magento的示 例数据。

步骤**1** 登录**ECS**[控制台](https://console.huaweicloud.com/ecm/?agencyId=9bc3d373ad7f4657a8f10da3c61d5bcb®ion=cn-north-4&locale=zh-cn#/ecs/manager/vmList),找到该解决方案创建的Magento服务器,观察除了Magento服务 器-1外其余镜像是否为{var.ecs\_name}-ims,是则代表所有服务器环境部署成功。

图 **3-17** ECS 镜像

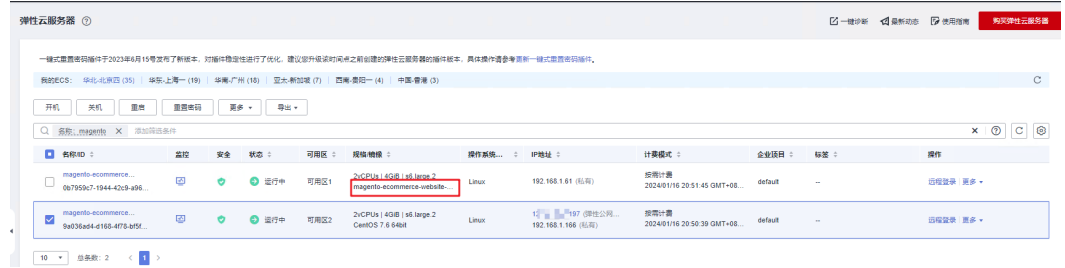

步骤**2** 在该方案创建的堆栈的"输出"标签页中,复制Magento的访问地址。

图 **3-18** Magento 访问地址

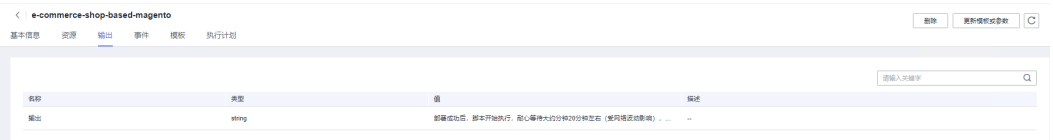

步骤3 打开浏览器, 粘贴上一步骤中复制的地址访问Magento, Magento电商平台客户端页 面如下图所示。

#### 图 **3-19** Magento 客户端页面

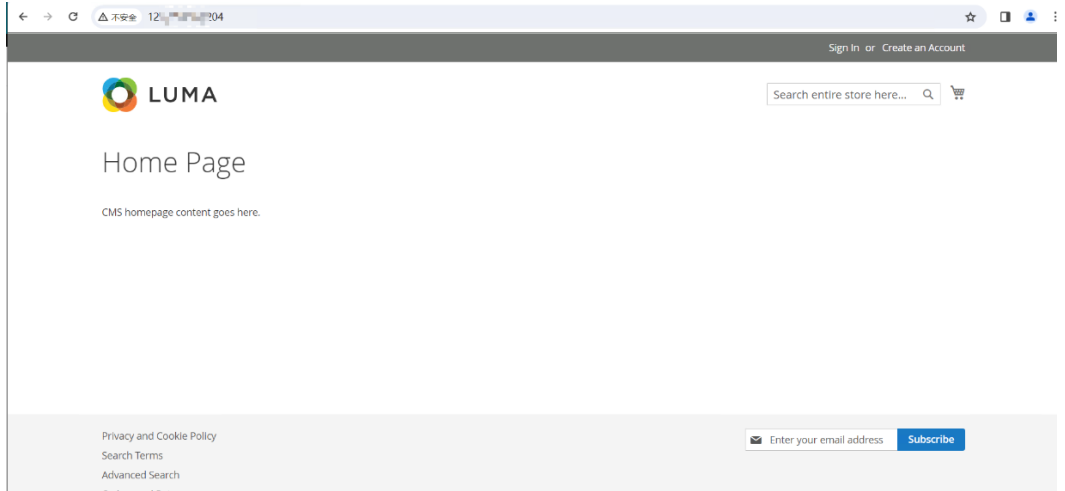

步骤**4** 打开浏览器,在复制的访问地址后面添加"/admin",访问Magento电商平台管理端 页面如下图所示。

# 图 **3-20** Magento 管理员登录页面  $\begin{array}{ccccc} \leftarrow & \rightarrow & \mathsf{C} & \Delta \overline{\wedge} \overline{\mathsf{S}} \triangleq & 1 \end{array}$  $\hat{\mathbf{x}} = \mathbf{0} + \hat{\mathbf{z}} - \hat{\mathbf{z}}$ Magento<sup>®</sup> Welcome, please sign in Username  $*$ Password \* -<br>Forgot your password?

#### 说明

登录账户为admin,和密码为部署模板表**[3-1](#page-15-0)**中填写的magento\_admin\_passwd参数值。

步骤**5** 电商平台管理端登录成功后,后端管理页面如下图所示,您可以进行店铺日常管理操 作。

#### <span id="page-26-0"></span>图 **3-21** Magento 管理后台页面

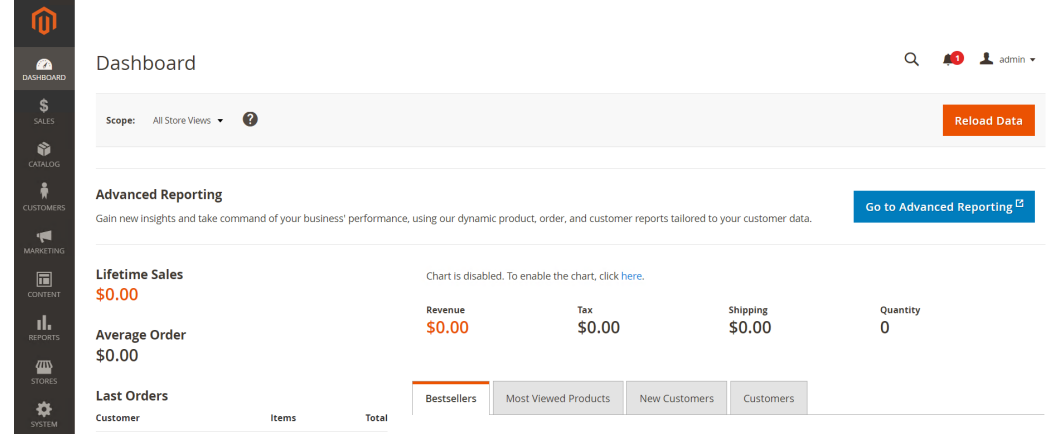

**----**结束

# 示例数据(可选)

步骤1 登录Magento服务器-1,运行sampledata.sh脚本,安装示例数据输入"deploy",移 除示例数据输入"remove",有关示例数据详细介绍请参考**示例数据概述**。 [root@magento-ecommerce-website-demo-1]sh /tmp/sampledata.sh

图 **3-22** 安装示例数据

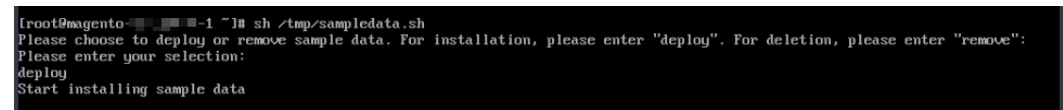

步骤**2** 如果需要删除示例数据,执行上一步骤中的命令,输入"remove"移除示例数据。

#### **----**结束

# 释放公网 **IP**

Magento网站部署成功且可以正常使用后,此时可以选择释放所有服务器绑定的弹性 公网IP,以避免产生额外费用。

步骤**1** 解绑弹性公网IP。登[录华为云服务器控制台,](https://console.huaweicloud.com/ecm/?agencyId=084d9251a8bf46ef9c4d7c408f8b21e8®ion=cn-north-4&locale=zh-cn#/ecs/manager/vmList)选择该解决方案创建的弹性云服务器, 分别单击其绑定的弹性公网IP,单击"解绑>是"进行解绑。

#### 图 **3-23** 查看 EIP

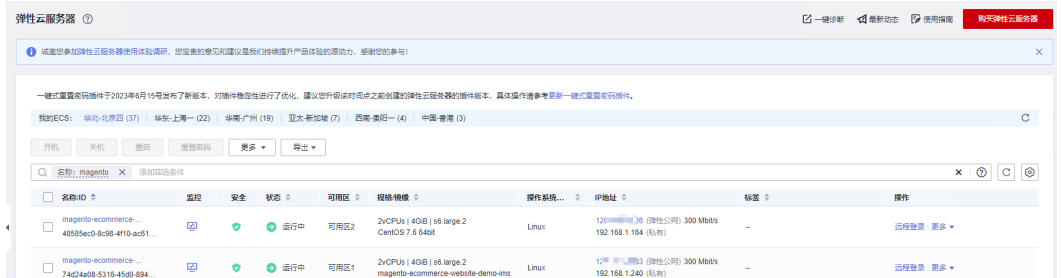

图 **3-24** 解绑 EIP

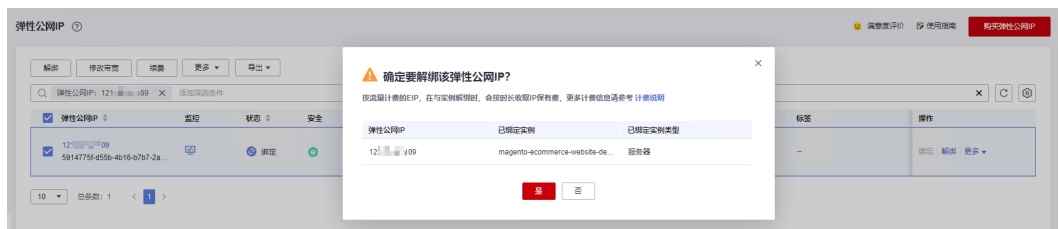

步骤2 释放弹性公网IP。分别单击两台弹性云服务弹性公网IP右侧"更多>释放>是", 释放 弹性公网IP。

图 **3-25** 释放 EIP

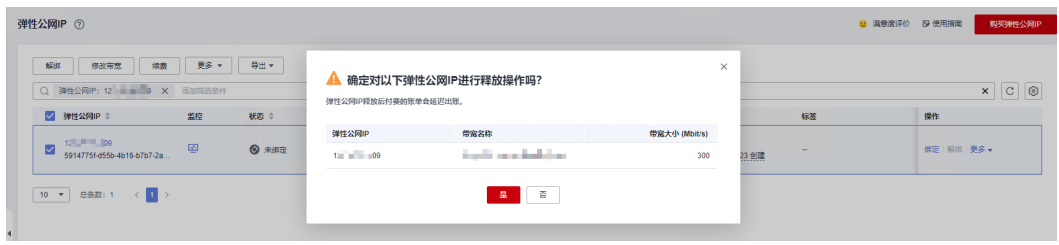

**----**结束

图 **3-26** 登录系统

**Magento** 客户端操作

打开浏览器,输入http://EIP,访问Magento电商平台客户端。

步骤**1** 登录用户页面之后,单击页面右上角,登录入口即可登录系统。

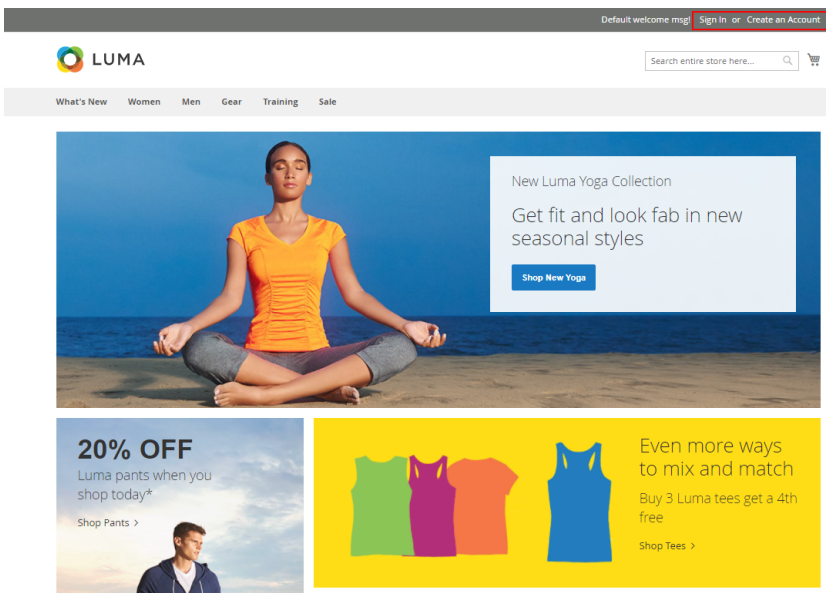

步骤**2** 电商新用户需注册账号才能登录系统,单击Create an Account注册账号或者Sign In登 录系统。

图 **3-27** 登录演示

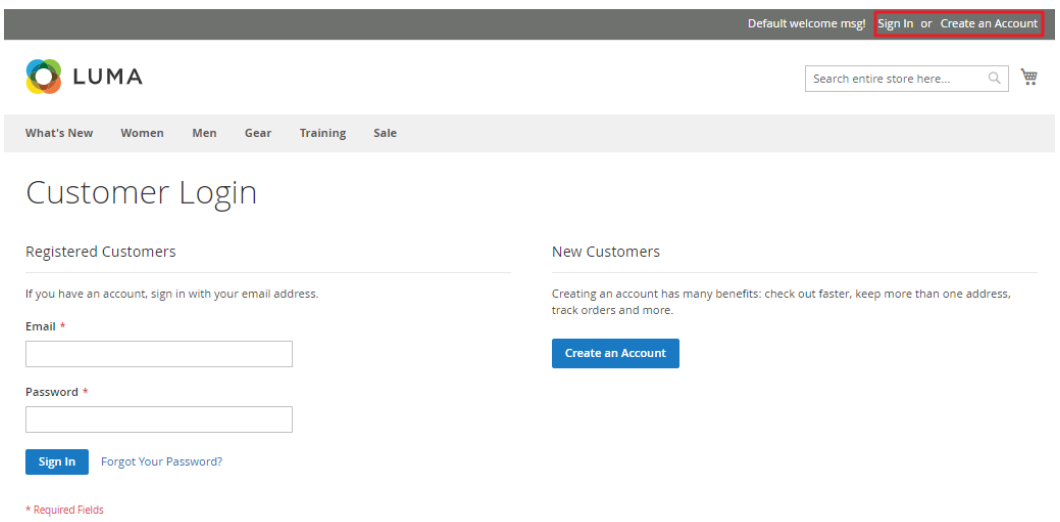

# 步骤**3** 登录电商平台之后,可浏览商品、查看商品详情、评论、数量、添加购物车。

#### 图 **3-28** 浏览商品

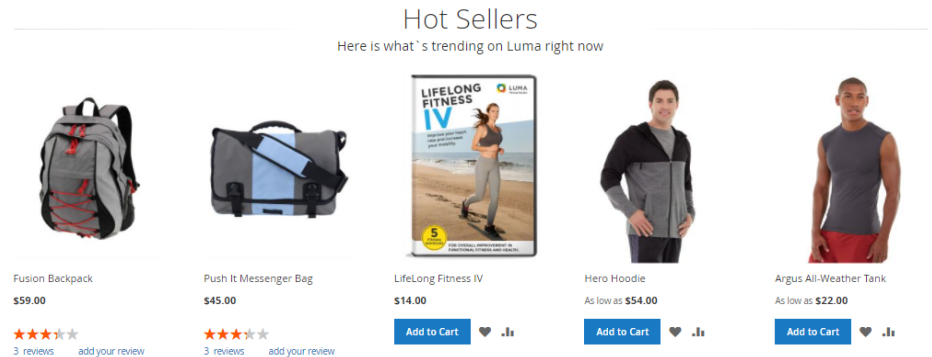

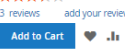

Add to Cart

文档版本 2.0.0 (2024-01-30)

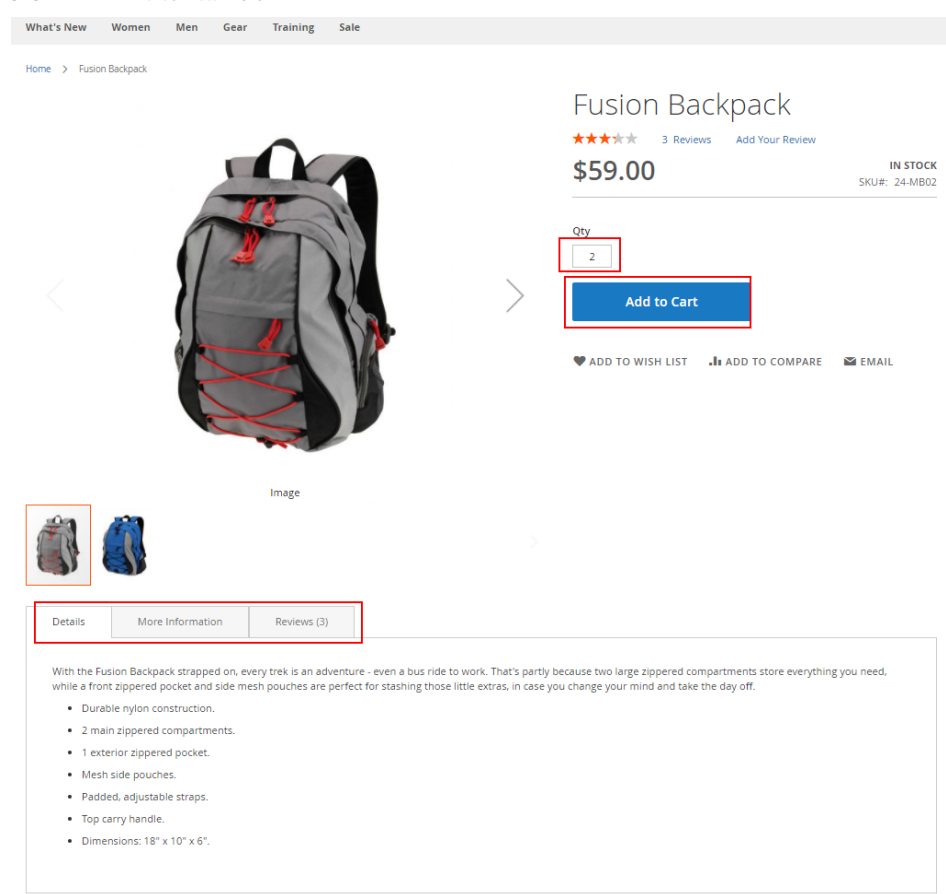

#### 图 **3-29** 查看商品详情

#### 步骤4 提交订单,购物车内的商品可下订单支付。

#### 图 **3-30** 提交订单

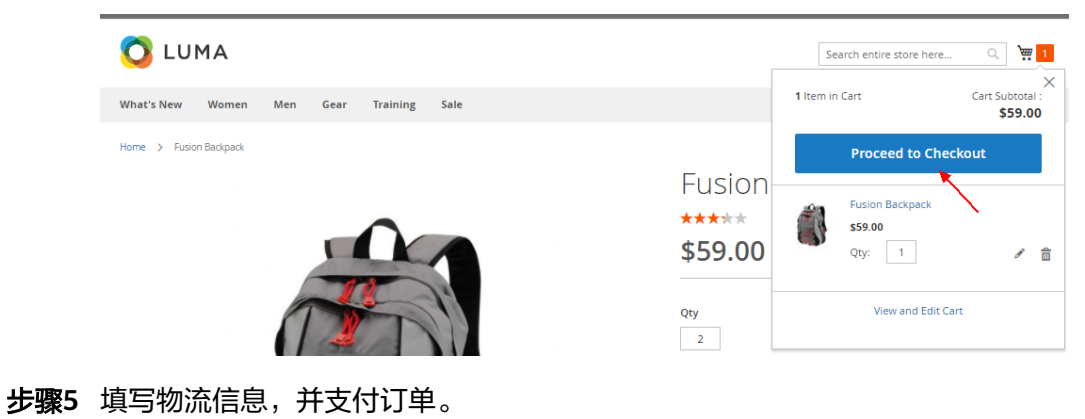

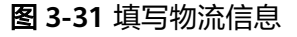

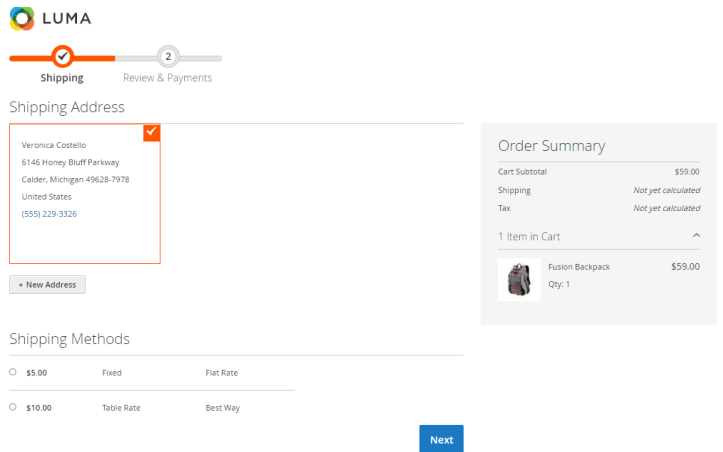

# 步骤**6** 进入个人账户,查看订单信息。

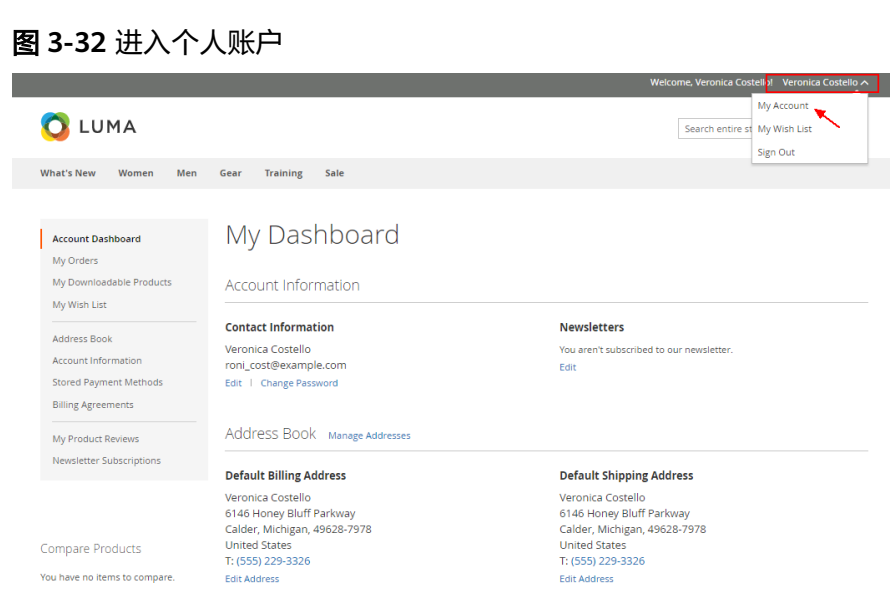

Recent Orders view All

6146 Honey Bluff Parkway<br>Calder, Michigan, 49628-7978<br>United States<br>T: (555) 229-3326 Edit Address

My Account

 $\overline{\phantom{a}}$  Sign Out

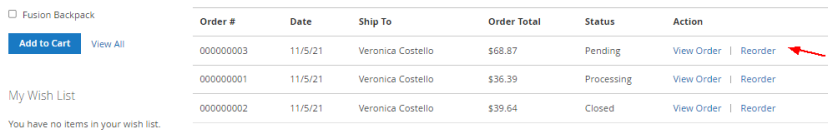

**----**结束

Compare Products You have no items to compare.

Recently Ordered

# **Magento** 管理端操作

打开浏览器,输入"http://EIP/admin",访问Magento电商平台管理端页面如下图所 示,输入用户名和密码即可登录店铺管理后台。

# 图 **3-33** 访问 Magento 电商平台

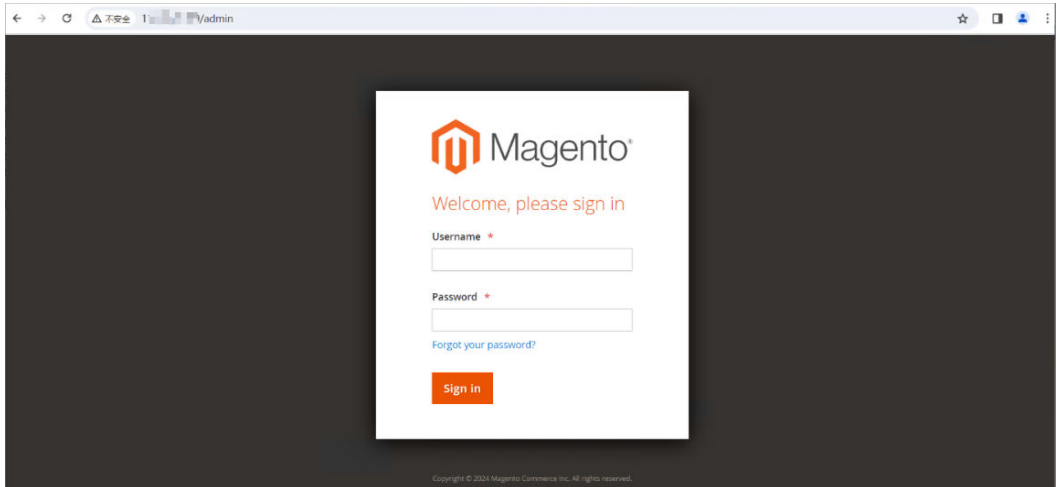

# 管理页面功能菜单

● 控制面板,控制面板提供店铺中销售和客户活动信息的简要概述,并且通常是登 录管理后台见到的第一个页面。

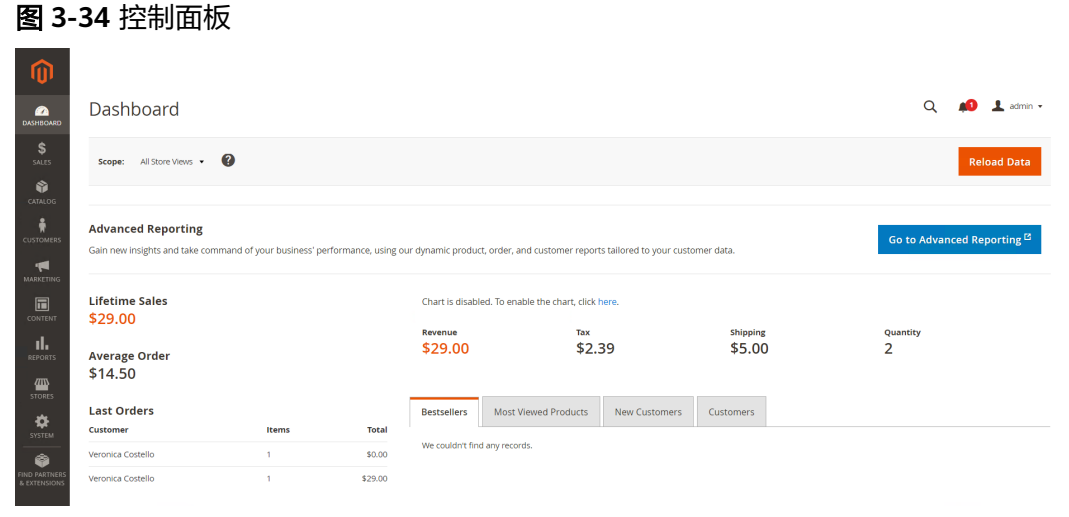

● 销售,在销售菜单里可以找到关于订单处理,发票,发货,贷项通知单(credit memo)和交易(transitions)相关的一切。

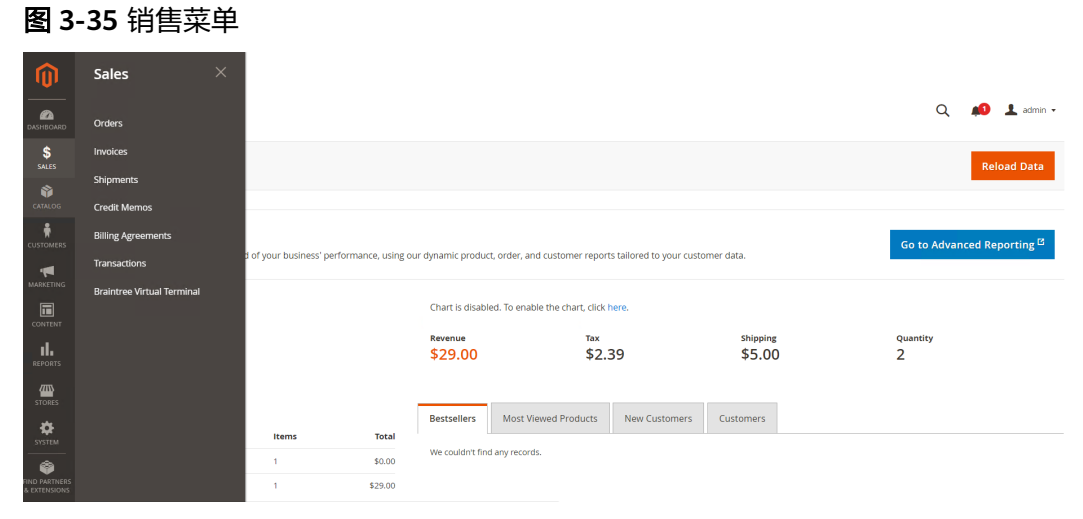

商品,商品(Products)菜单控制与商品目录和库存相关的一切。

## 图 **3-36** 商品(Products)菜单

图 **3-37** 客户菜单

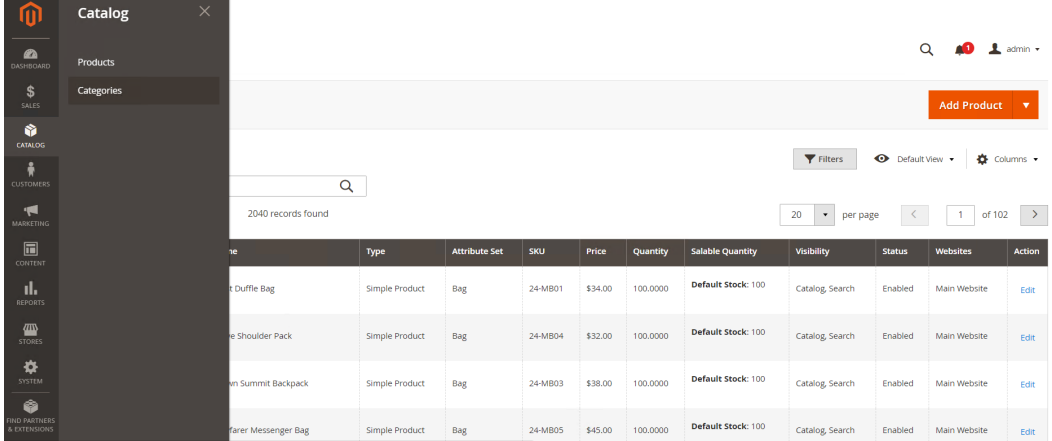

● 客户,在客户菜单中可以管理客户的账户,看到哪些客户正在线。

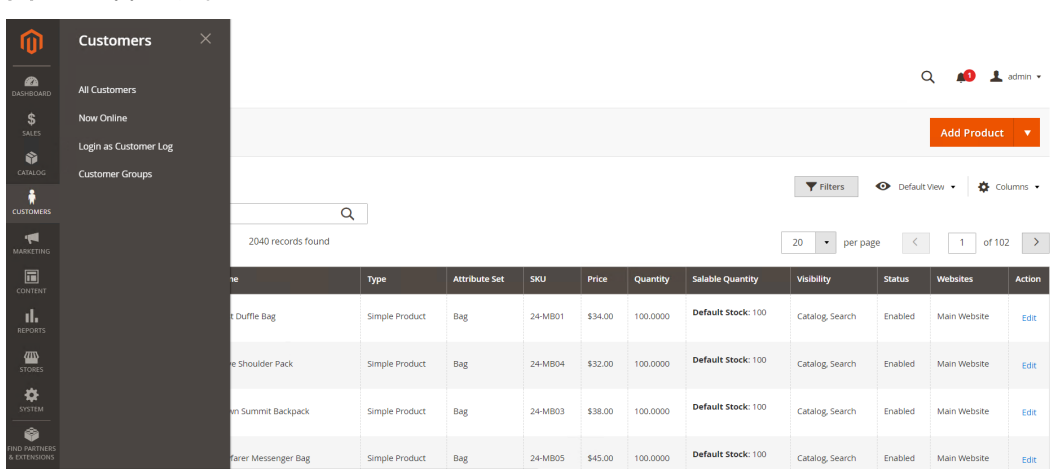

内容,内容菜单是管理店铺内容和设计的地方。可用学习如何创建页面(pages), 内容块(blocks),前端应用程序,以及如何展示店铺。

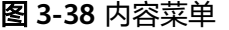

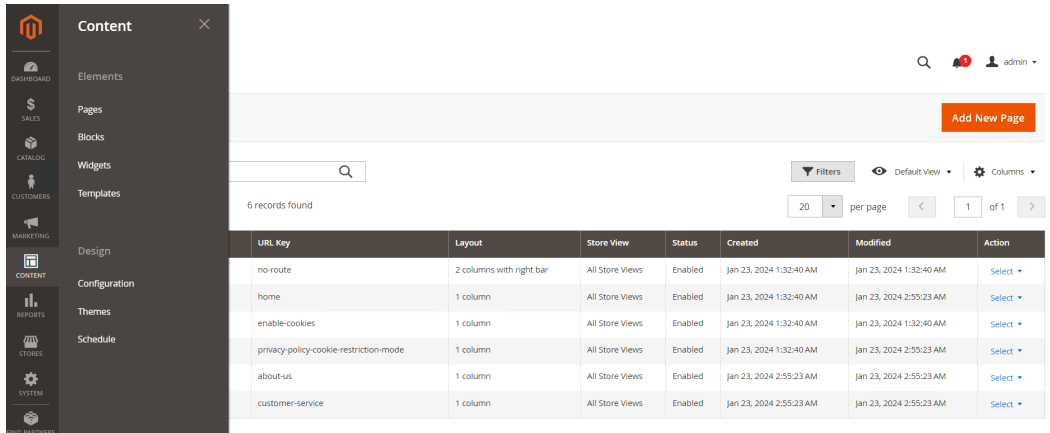

报告,报告菜单提供的报告范围广泛,包括销售,购物车,商品,客户,标签, 评论,和搜索字词,可用于深入了解店铺的每一个方面。

图 **3-39** 报告菜单

图 **3-40** 店铺菜单

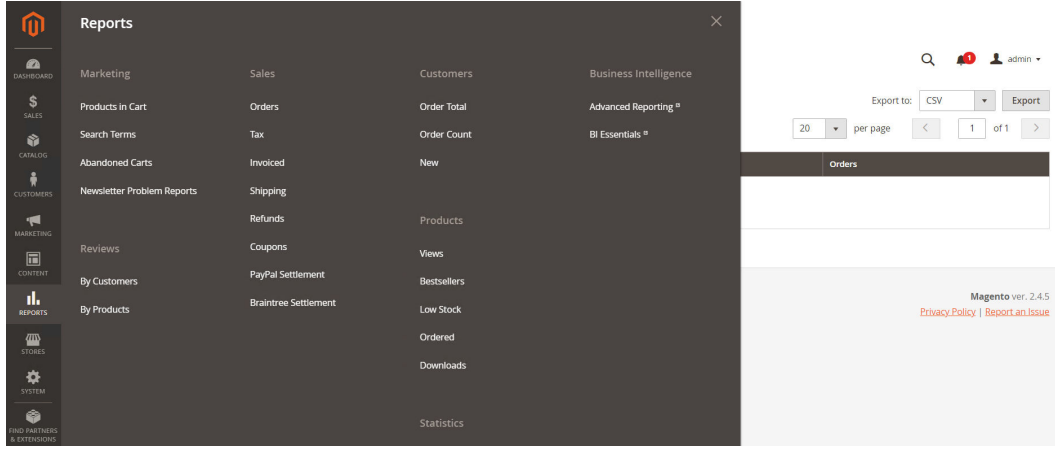

店铺,店铺菜单包含了配置和维护店铺各个方面的工具。

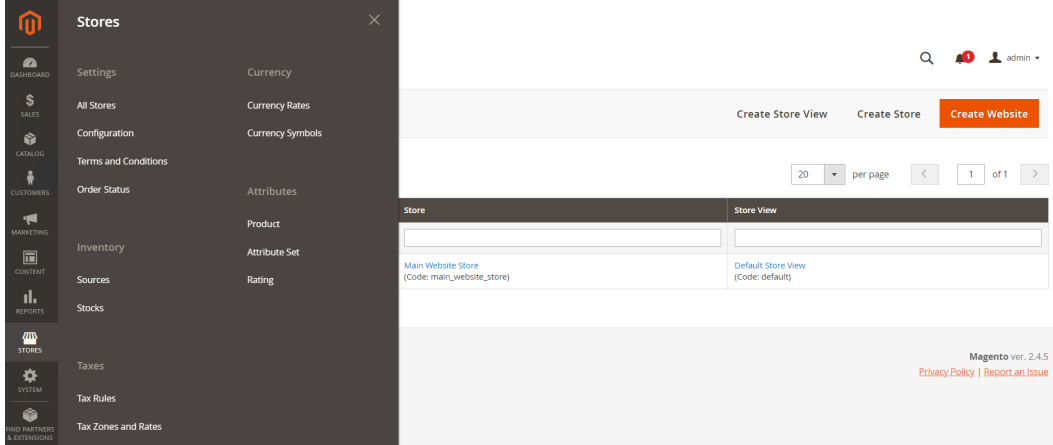

系统,系统菜单包括安装插件(extensions),和管理与其他应用集成所需要的Web Services工具。

#### 图 **3-41** 系统菜单

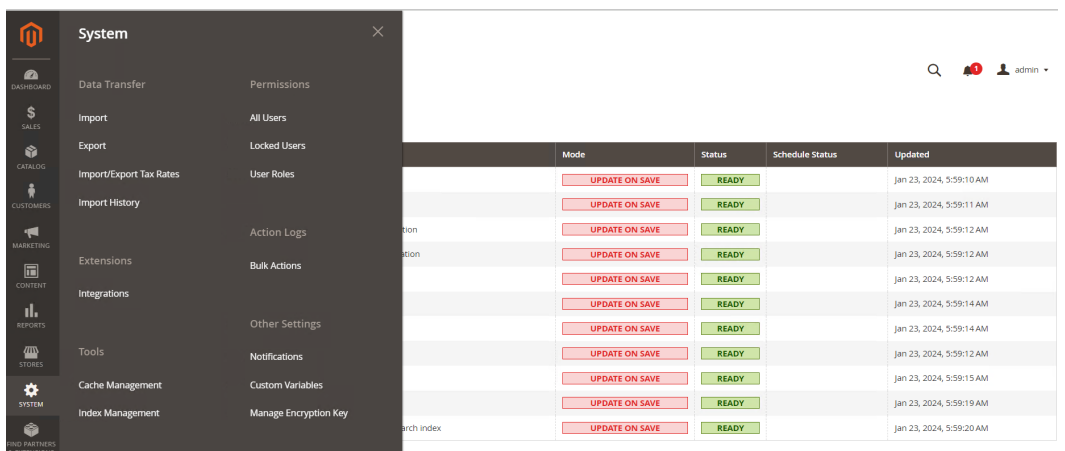

● 寻找合作伙伴&插件,可以为店铺找到官方市场上的 Magento 合作伙伴和解决方 案。

#### 图 **3-42** 寻找合作伙伴&插件

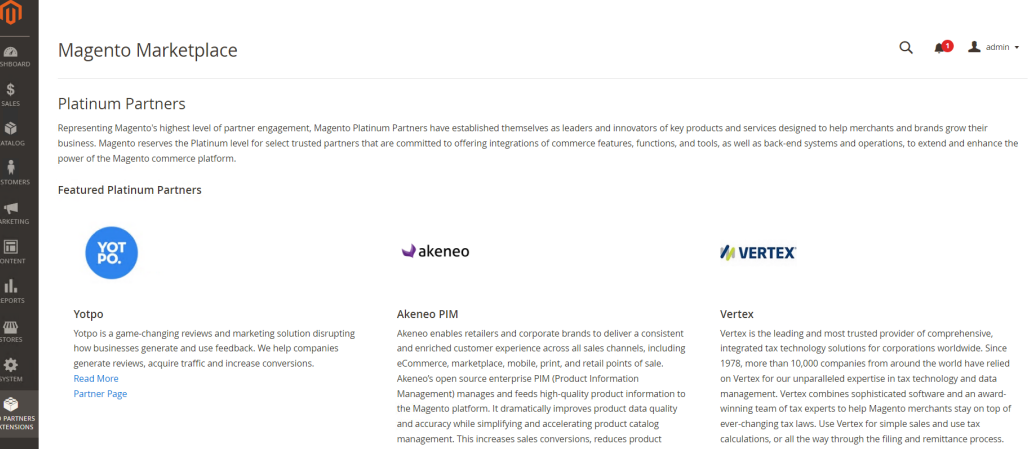

# 创建店面平台

电商网站部署完之后,首先要做的事情之一是更改标题中的Logo,并上传一个网站 Logo。接下来,你也可以添加欢迎信息,并更新页脚中的版权声明。具体请参考[店面](https://experienceleague.adobe.com/docs/commerce-admin/start/setup/storefront-branding.html?lang=zh-Hans) [品牌。](https://experienceleague.adobe.com/docs/commerce-admin/start/setup/storefront-branding.html?lang=zh-Hans)

#### 图 **3-43** 更新信息

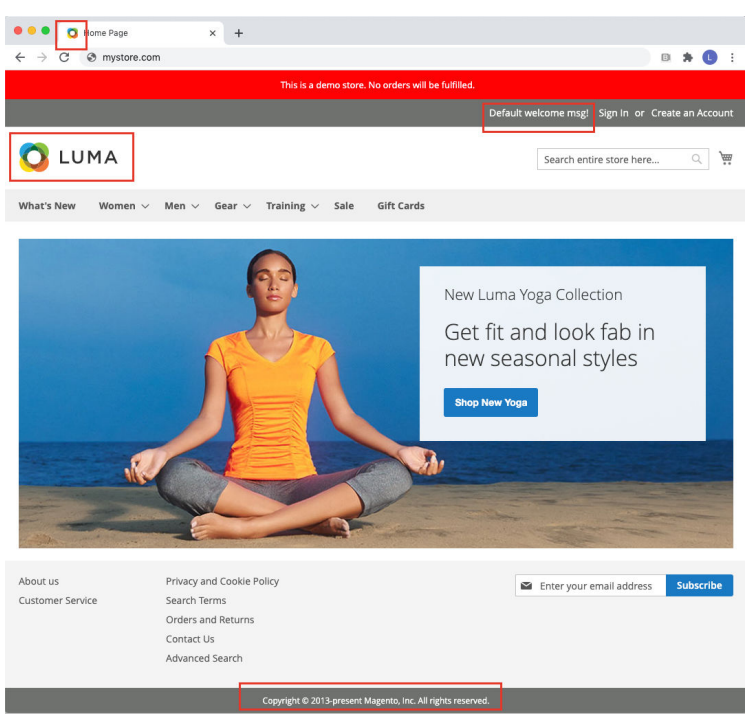

# 创建商品

选择产品类型是创建新产品必须做的第一件事,具体请参阅<mark>产品设置</mark>。

如果刚刚开始操作,可以创建一些示例产品来试验每种产品类型。如需更深入的了 解,请参阅Magento官网日录管理指南。

将大量产品添加到目录中的最有效方法是从 CSV 文件中导入,具体请参考[导入数据。](https://experienceleague.adobe.com/docs/commerce-admin/systems/data-transfer/import/data-import.html)

图 **3-44** 产品类型下商品展示

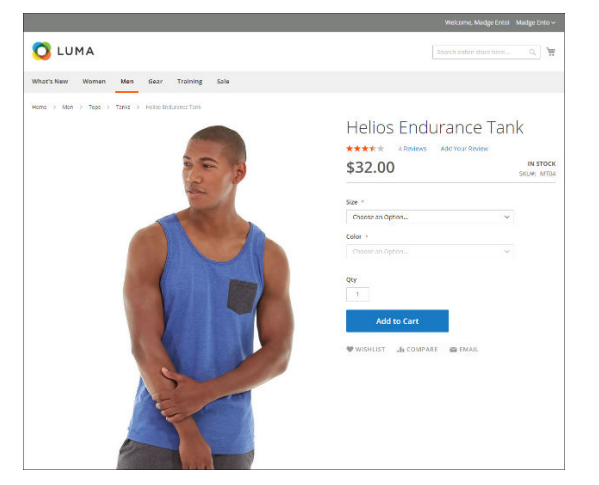

# <span id="page-36-0"></span>**3.4** 快速卸载

## 须知

- 一键卸载解决方案之前,用户需要先去控制台删除镜像文件及镜像文件关联的云备 份文件。删除后方案卸载该解决方案,否则会导致解决方案卸载失败。
- 该解决方案默认为CSS创建一个备份桶,用户如果不再使用该桶,可进入OBS控制 台,自行删除。
- 步骤**1** 登录镜像服务 IMS控制台,选中该解决方案创建的Magento服务器镜像(镜像名称以 <del>表3</del>-1中ecs\_name的值为前缀,后缀为: -ims。),单击"删除"。

#### 图 **3-45** 查询删除的镜像

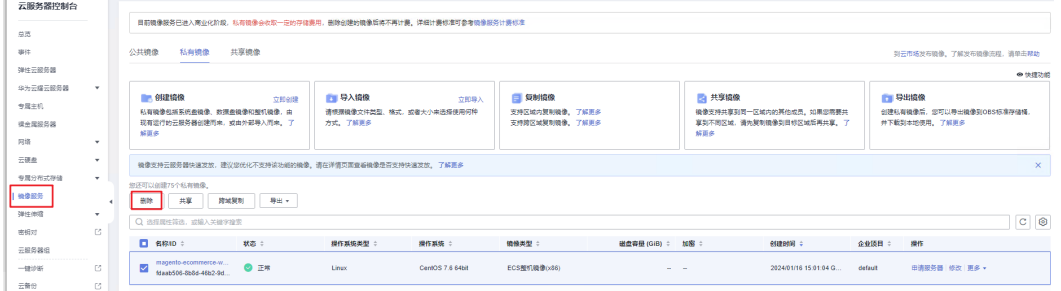

步骤2 选中弹窗中的"删除整机镜像关联的云备份",输入"DELETE",单击"确定",删 除镜像以及关联的云备份。

#### 图 **3-46** 删除镜像及云备份

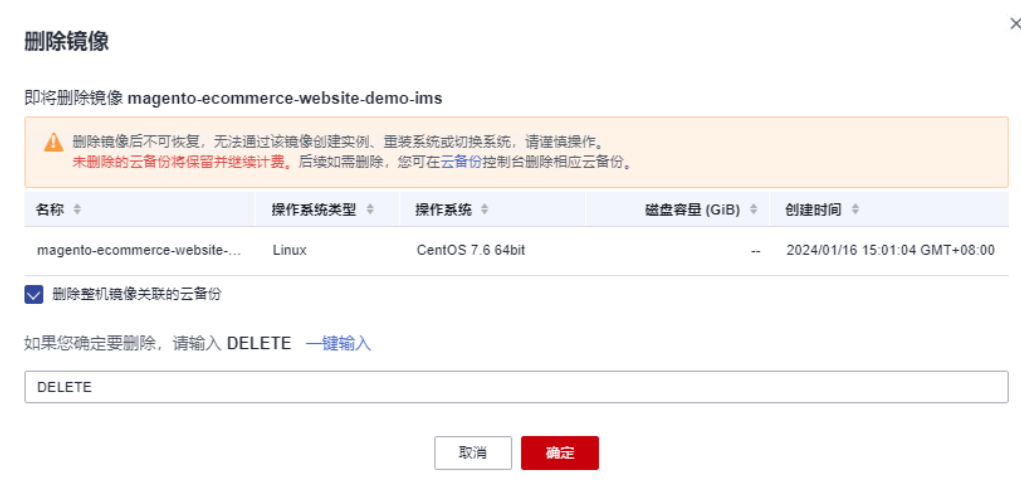

步骤**3** 登录云备份 CBR控制台,进入云服务器备份,可以通过观察该云服务器备份存储容量 是否为零,为零则表示镜像关联的云备份已成功删除。

#### 图 **3-47** 检查云备份

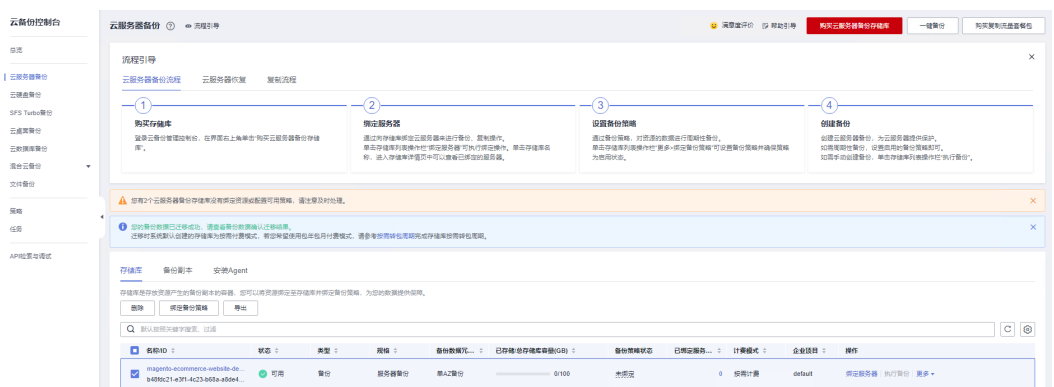

- 步骤**4** 待镜像文件及云备份彻底删除后,找到解决方案一键部署的资源栈,单击该方案堆栈 后的"删除"。
	- 图 **3-48** 一键卸载

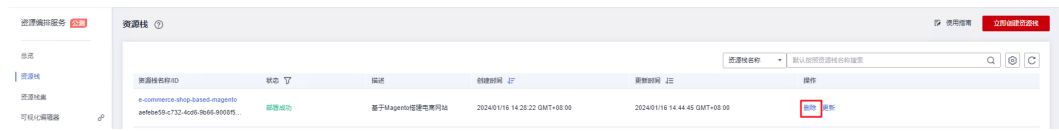

步**骤5** 在弹出的删除堆栈确认框中,输入"Delete",单击"确定",即可卸载解决方案。

图 **3-49** 删除堆栈确认

# 删除资源栈

 $\times$ 

 $\frac{1}{\sqrt{2}}$ 

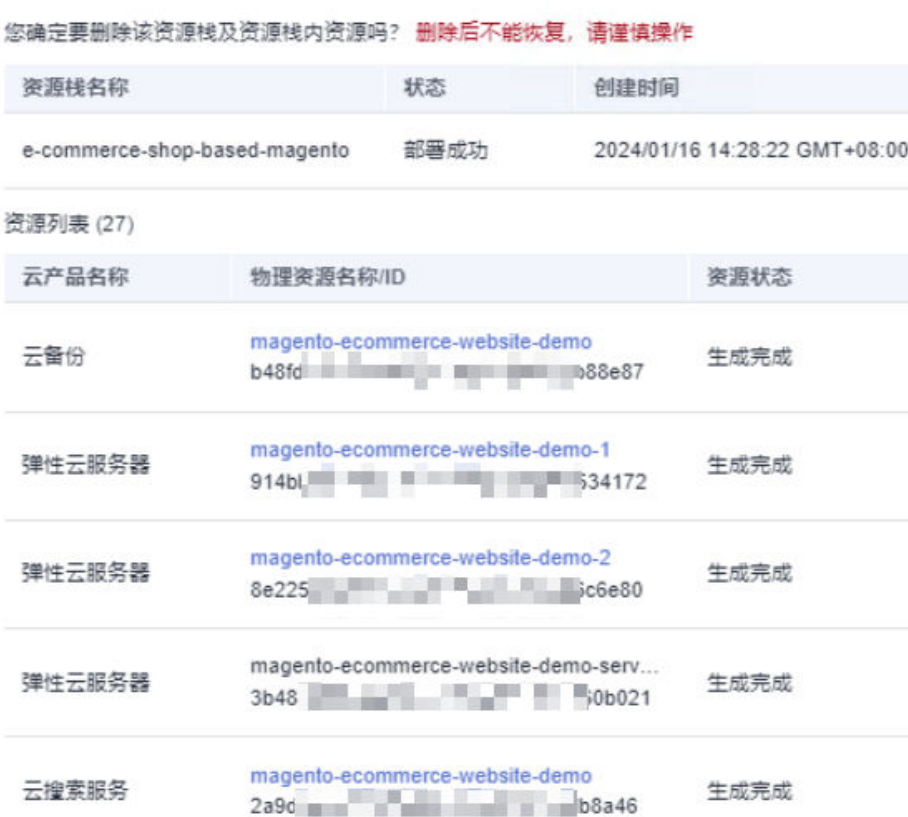

manento-ecommerce-website-demo

● 删除资源 ● 保留资源 删除方式

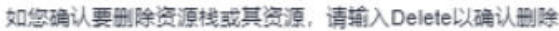

Delete

确定

取消

**----**结束

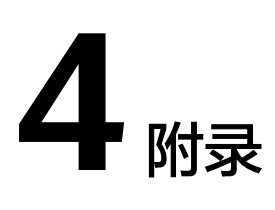

# <span id="page-39-0"></span>名词解释

基本概念、云服务简介、专有名词解释:

- 弹性云服务器 ECS: 是一种可随时自助获取、可弹性伸缩的云服务器, 可帮助您 打造可靠、安全、灵活、高效的应用环境,确保服务持久稳定运行,提升运维效 率。如果您需要登录弹性云服务器,请<mark>在控制台重置弹性云服务器密码</mark>之后,参 考**如何登录弹性云服务器**指导文档操作。
- 弹性负载均衡 ELB: 将访问流量自动分发到多台云服务器,扩展应用系统对外的 服务能力,实现更高水平的应用容错。如果您需要调整弹性负载均衡配置,请参 [考弹性负载均衡介绍](https://support.huaweicloud.com/usermanual-elb/zh-cn_topic_0166333708.html)指导文档操作。
- 弹性公网IP EIP: 提供独立的公网IP资源,包括公网IP地址与公网出口带宽服务。 可以与弹性云服务器、裸金属服务器、虚拟IP、弹性负载均衡、NAT网关等资源 灵活地绑定及解绑。
- 云数据库 RDS:是稳定可靠、可弹性伸缩的云数据库服务。通过云数据库能够让 您几分钟内完成数据库部署。云端完全托管,让您专注于应用程序开发,无需为 数据库运维烦恼。如果您需要登录云数据库,请参考官网通过**DAS**连接**[MySQL](https://support.huaweicloud.com/qs-rds/rds_02_0007.html)**实 **[例](https://support.huaweicloud.com/qs-rds/rds_02_0007.html)**指导文档操作。
- 云备份 CBR: 为云内的云服务器、云硬盘、文件服务,云下文件、VMware虚拟 化环境,提供简单易用的备份服务,针对病毒入侵、人为误删除、软硬件故障等 场景,可将数据恢复到任意备份点。如果您需要开通云备份服务,通过云备份为 服务器、磁盘提供备份保护,请参考<mark>[云备份快速入门](https://support.huaweicloud.com/qs-cbr/cbr_02_0011.html)</mark>指导文档操作。
- 云搜索 CSS:基于开源Elasticsearch提供在线分布式搜索、日志统计报表、语义搜 索等功能。
- 分布式缓存服务Redis版:业界首个支持Arm和X86双架构的Redis云服务,全面兼 容开源,企业版支持超高性能与超大容量,满足高读写性能及弹性变配的业务需 求。

# **5** 修订记录

### <span id="page-40-0"></span>表 **5-1** 修订记录

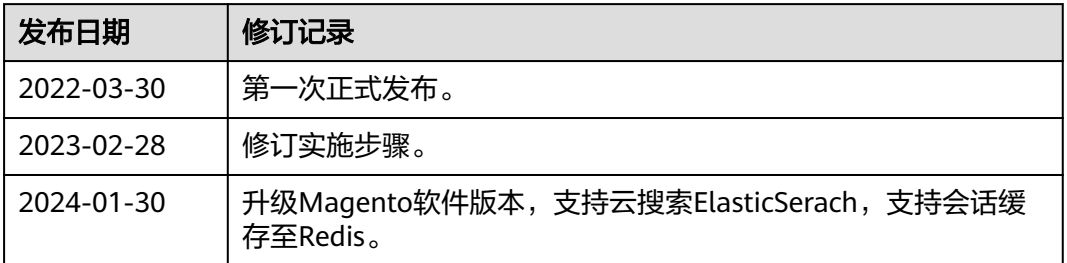